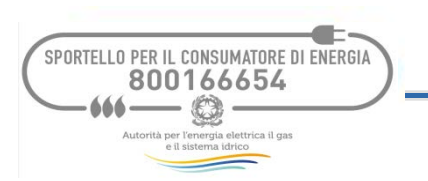

# **Sportello per il consumatore di energia**

# **PORTALE OPERATORI - GESTORI**

**Manuale Utente**

*28 novembre 2016*

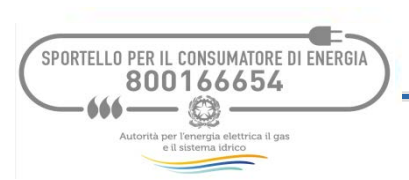

#### **Sommario**

- **1**. **REQUISITI E ACCESSO AL PORTALE**
- **2. LEGENDA PULSANTI BARRA DI NAVIGAZIONE**
	- **2.1 AREA SERVIZI PORTALE**
		- a. Cambio password
		- b. Nuove Lettere ricevute
		- c. Lettere scaricate da lavorare
		- d. Lettere scaricate in copia conoscenza
		- e. Archivio Lettere con Risposta
		- f. Comunicazioni Libere
		- g. Aggiornamento massivo campo note
		- h. Invii Falliti
	- **3. DOCUMENTI**
	- **4. RICERCA LETTERE**
	- **5. REPORT**
- **6. OPERATIVITA' E HELP DESK**
- **7. INDISPONIBILITA' PORTALE**
- **8. CLASSIFICAZIONE QUALITA' RISPOSTE**
- **9. FOCUS CONTRATTI NON RICHIESTI**
- **10. COMUNICAZIONI PEC**

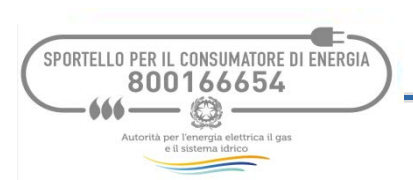

#### **1. Prerequisiti Tecnologici e dotazioni informatiche**

L'utilizzo del Portale richiede la seguente dotazione:

- personal computer dottato di uno dei più communi browser;
- collegamento ad Internet;
- software lettura file formato Pdf.
- Adobe Flash Player 10
- $\blacksquare$  Java 1.6
- Pop-up abilitati
- Apertura delle porte TCP/IP 8443 e 444 (traffico http/s)

N.B. In caso di utilizzo di IE versione 8 nelle Opzioni Internet -> "Impostazioni Sicurezza – Area Internet -> Download "deve essere attiva l'impostazione "Richiesta di conferma automatica per download file" . Nella sezione "Avanzate" NON deve essere spuntata la voce "Non salvare pagine crittografate su disco.

Sono a carico di ciascuna Parte, in relazione agli adempimenti di propria competenza, gli oneri sostenuti per la realizzazione della struttura hardware e software necessaria ai fini dell'utilizzo del Portale, nonché di tutte le dotazioni necessarie a seguito di evoluzione delle piattaforme tecnologiche.

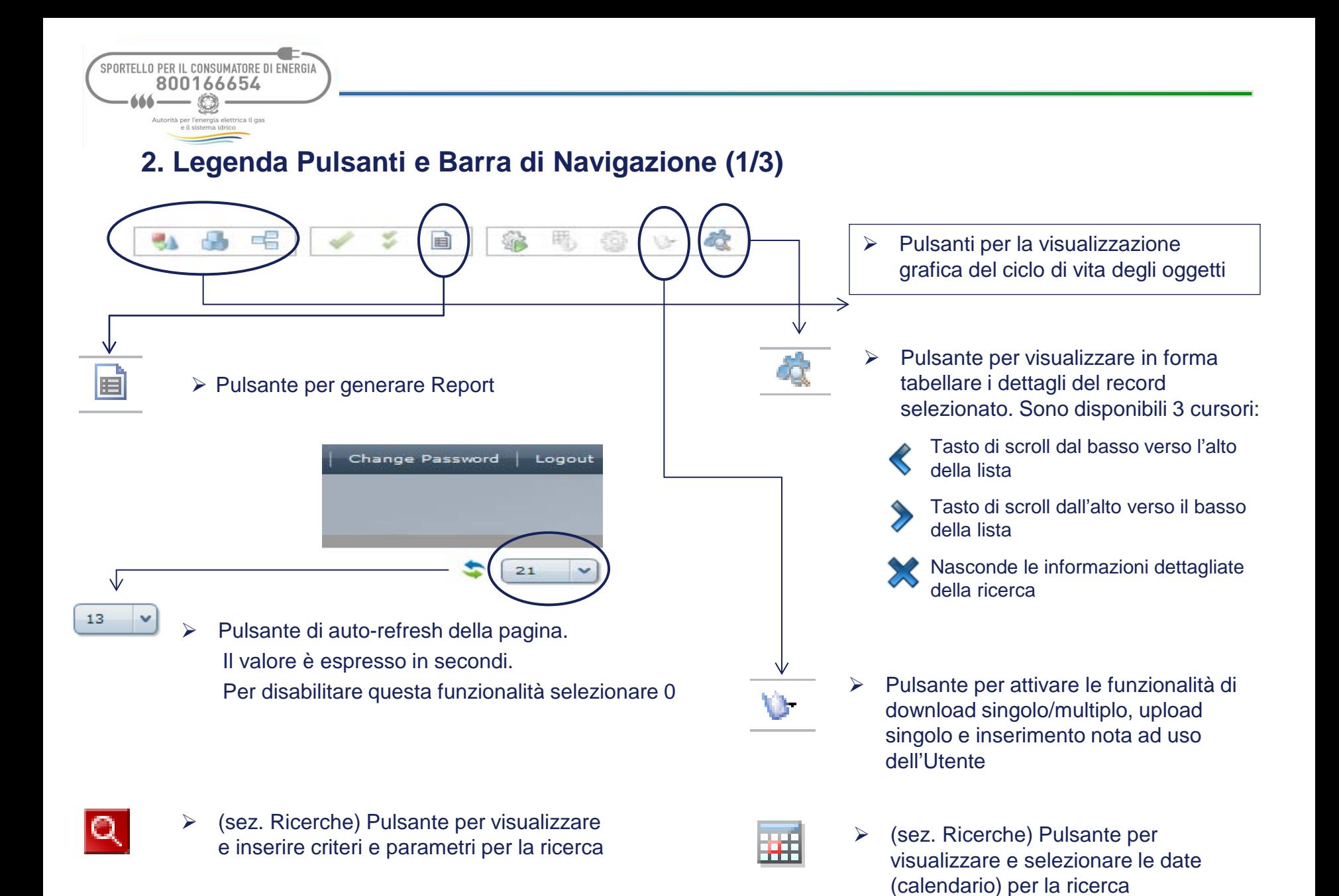

4

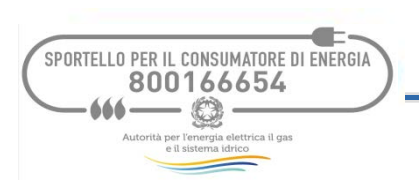

#### **2. Accesso al Portale (2/3)**

- □ Nella barra degli indirizzi digitare l'indirizzo (URL) del Portale per accedere all'area pubblica
	- <http://www.aunico.it/portaleesercenti/>

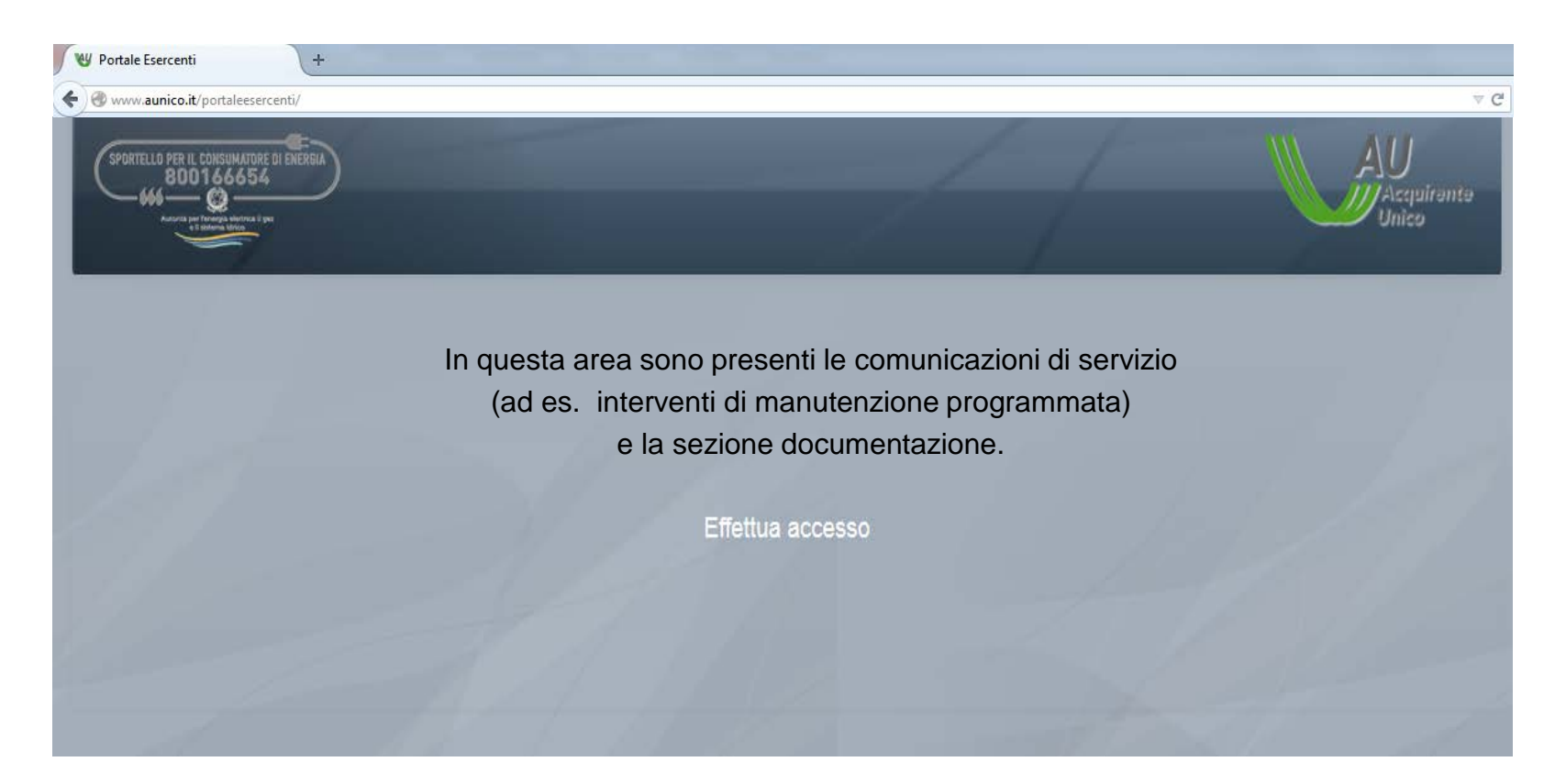

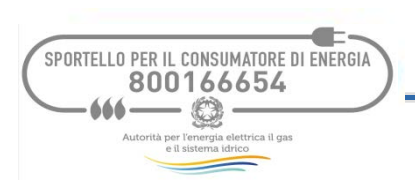

#### **2. Accesso area riservata (3/3)**

Inserendo le credenziali fornite, si accede all'area riservata a ciascun Utente

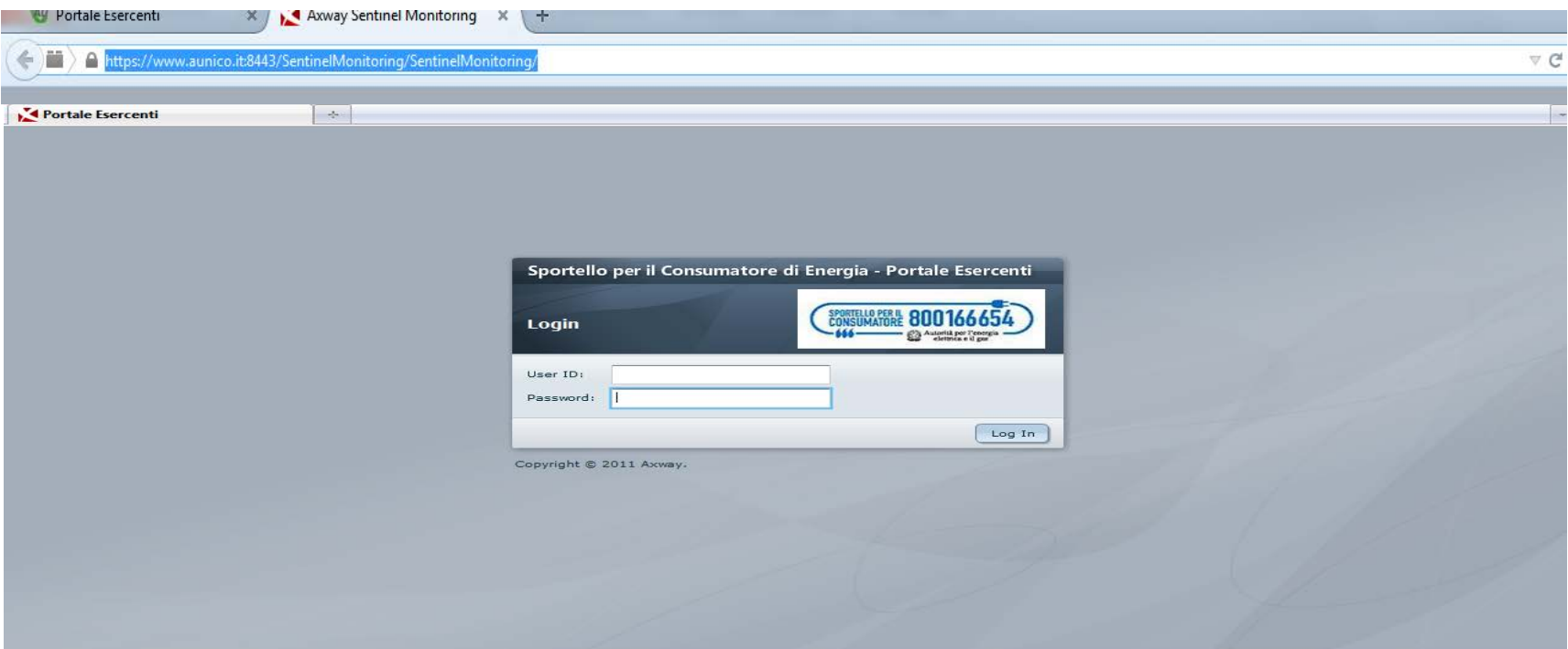

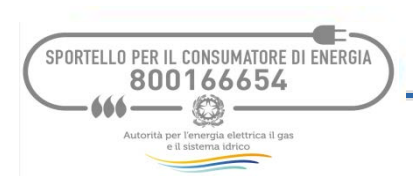

#### **2.1 Area Servizi Portale (1/2)**

**La pagina iniziale presenta la lista di tutti i servizi offerti dal Portale:**

- *Nuove Lettere ricevute*: è la sezione contenente le nuove lettere pubblicate sul Portale
- *Lettere scaricate da lavorare*: è la sezione contenente le Lettere scaricate dall'Utente per le quali deve fornire la risposta
- *Lettere scaricate in copia conoscenza*: è la sezione contenente le Lettere scaricate in cui l' Utente è in copia conoscenza e non è tenuto a fornire una risposta (ad es. lettera di chiusura)
- *Archivio Lettere con Risposta*: è la sezione contenente le lettere che hanno la risposta associata
- *Comunicazioni Libere*: è la sezione all'interno della quale è possibile inoltrare documenti in formato pdf non relativi a lettere ricevute. Tale sezione non può essere utilizzata per inserire lettere di risposta
- *Invii Falliti*: è il registro di tutti i tentativi di invio non andati a buon fine
- *Documentazione*: è la sezione contenente la documentazione amministrativa messa a disposizione dallo Sportello (ad es. modalità gestione Rigetti ex. Del. 153/12, moduli per abilitazione/disabilitazione referenti, ecc.)
- *Ricerca Lettere*: è la pagina che consente di effettuare ricerche con riferimento a tutti i campi presenti e disponibili nelle pagine del Portale, anche in riferimento alla materia oggetto di richiesta

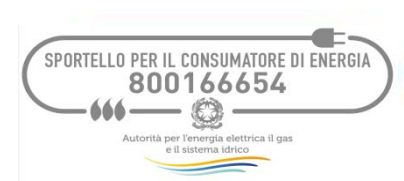

#### **2.1 Area Servizi Portale (2/2)**

- Inserimento **NOTA ad uso dell'Utente.**
- Per inserire una nota, cliccare la lettera e nel Menu Azioni cliccare Inserisci "nota".
- Il Portale propone un campo libero (max 500 car.) per l'inserimento della nota che è allegata alla singola lettera. Cliccare Inserisci.

#### **REFRESH**

- Il tasto F5 **non** effettua il refresh della pagina.
- È possibile impostare in secondi l'auto-refresh della pagina.
- Il valore 0 disabilita questa funzione. L'opzione è disponibile in tutte le sezioni del Portale tranne nell'area principale e nella sezione Ricerche.

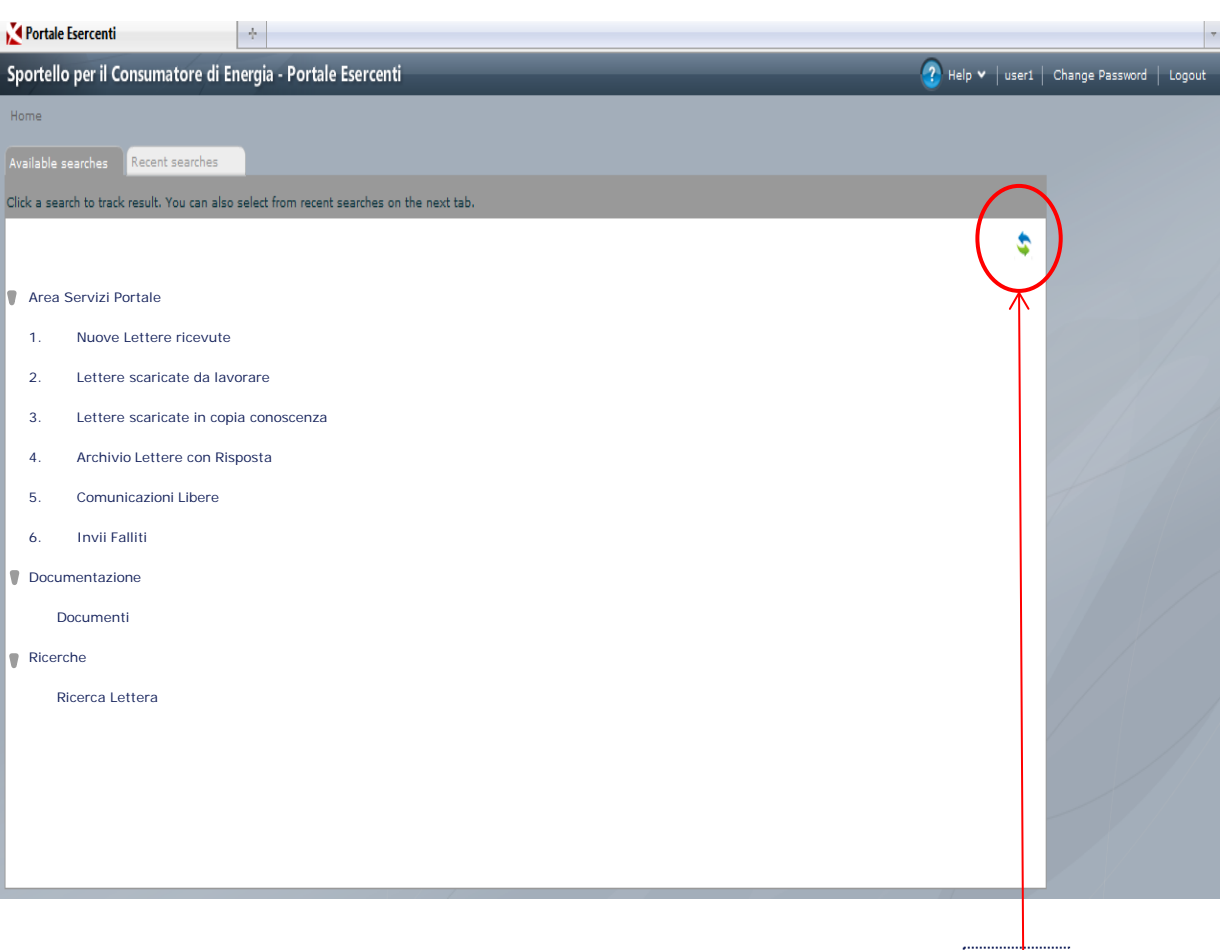

 Se si desidera effettuare manualmente il **refresh** della pagina cliccare sul pulsante a destra.

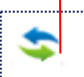

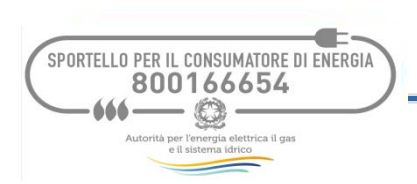

#### **2.1.a Cambio password**

 È possibile cambiare la propria Password accedendo al Menu in alto a destra e cliccando su "Change Password"

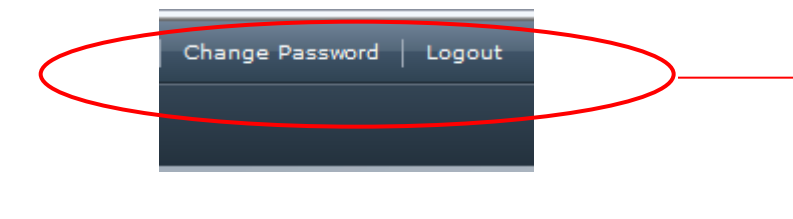

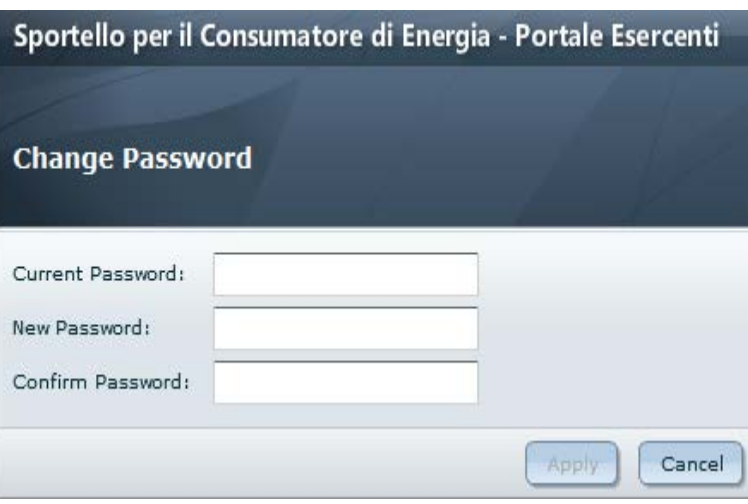

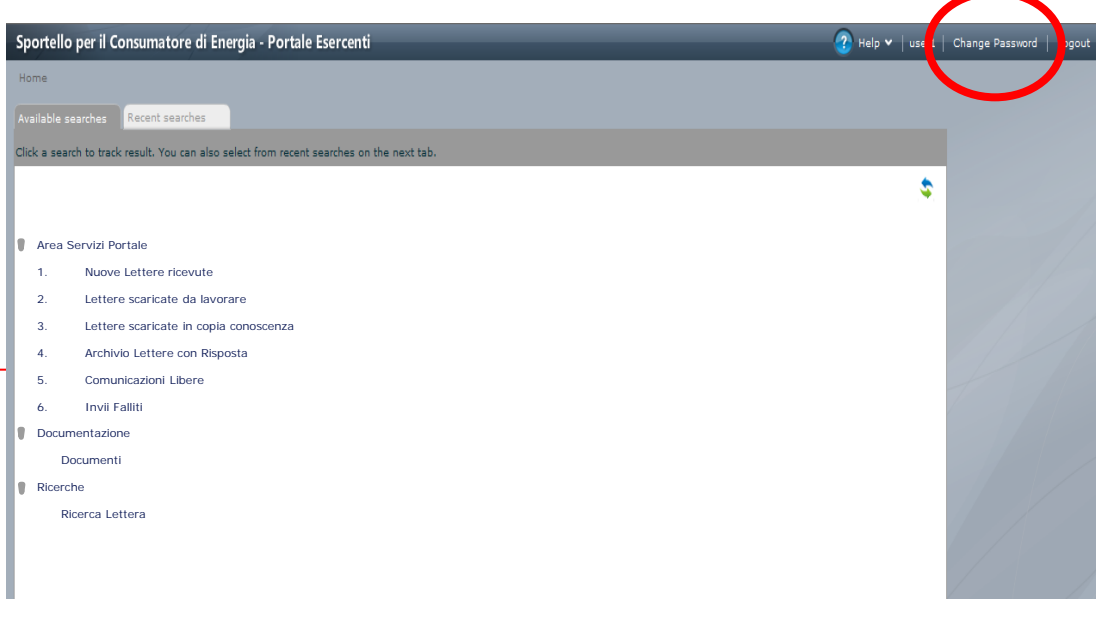

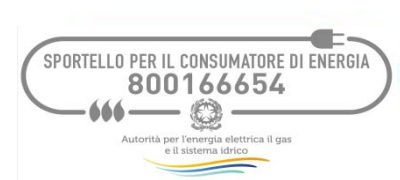

### **2.1.b Nuove Lettere ricevute (1/2)**

- Nelle Nuove Lettere ricevute è possibile:
	- scaricare la nuova lettera singola
	- effettuare il download multiplo di lettere; nella pagina verrà prodotte un file zip contenente le lettere selezionate per lo scarico
	- inserire una nota allegata alla singola lettera, ad uso dell'Utente
- □ Nel Menu "Azioni" è possibile selezionare:
	- **-** download Lettera, per il download singolo dopo aver selezionato la lettera
	- **·** inserire nota per inserire/modificare una nota allegata alla singola lette

**Data Pubblicazio** 

Download

Inserisci\_N

量

 $\mathcal{L}$  .  $\mathcal{L}$ 

西西吧

LETTERA

DOWNLOAD\_MULTIPLO

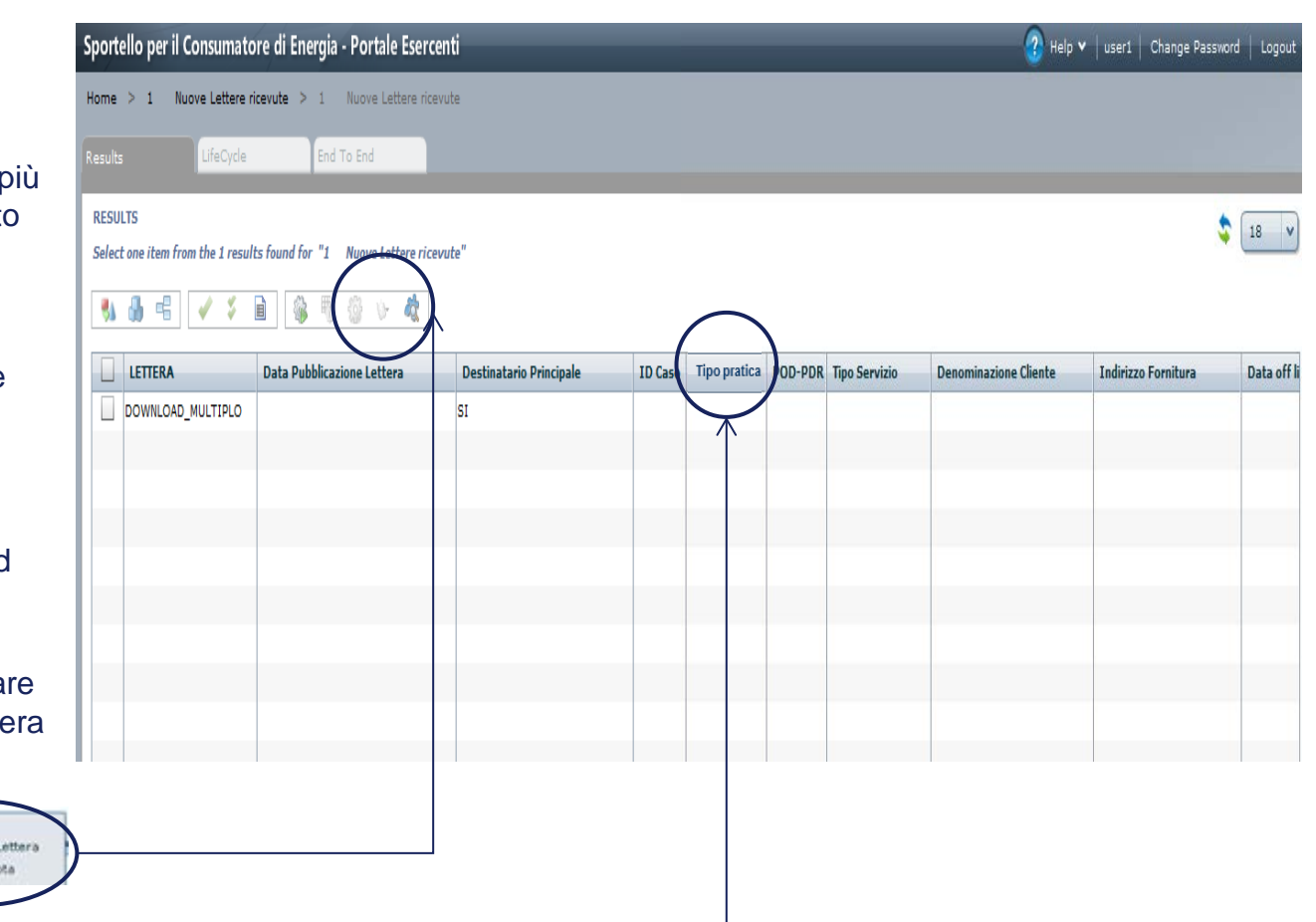

□ La colonna ("Tipo pratica) identifica l'argomento della richiesta ricevuta (Procedura Speciale Risolutiva: Bonus Ele/Gas, Addebito/Annullamento CMOR, Contratti Non Richiesti, Doppia fatturazione, Indennizzo automatico non erogato); il campo sarà attivo a partire da inizio 2017 e la denominazione del campo potrebbe essere oggetto di modifica

**2.1.b Nuove Lettere ricevute - Download Multiplo (2/2)**

 $\triangleright$  Per attivare il download multiplo, cliccare sul "Download Multiplo"

SPORTELLO PER IL CONSUMATORE DI ENERGIA 800166654

> utorità per l'energia elettrica il ga e il sistema idrico

 $666-$ 

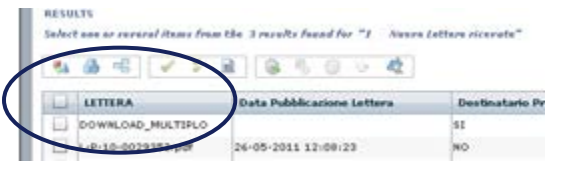

- Il Portale propone la lista di Lettere scaricabili. E' possibile selezionare singolarmente le lettere per tipo di settore (Elettrico/Gas/Dual-Fuel) e/o per tipologia destinatario (To/CC).
- Oppure cliccare "Seleziona tutto" per selezionare tutta la lista
- Cliccare Avanti
- Il Portale propone il nome dell'archivio zip che conterrà le lettere precedentemente selezionate

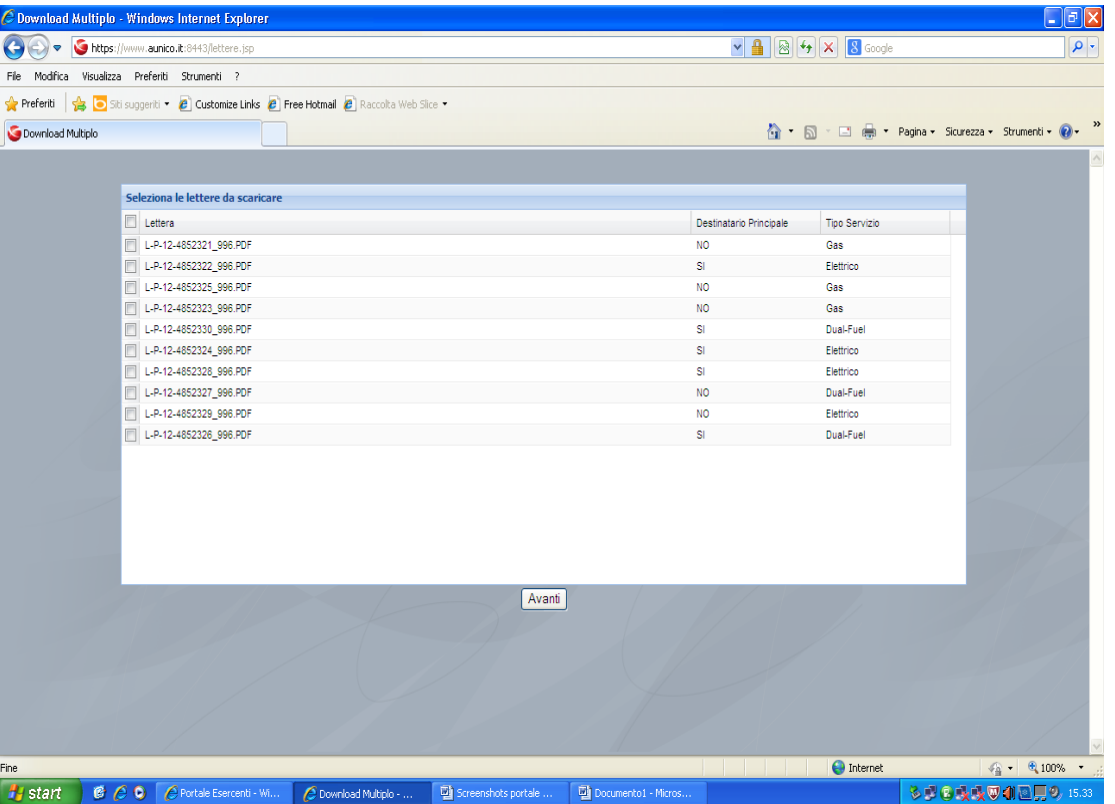

- Nella pagina "Nuove Lettere ricevute" verrà pubblicato l'archivio zip pronto per lo scarico
- Lo zip sarà disponibile per 30 minuti dalla data di pubblicazione
- Come per la lettera singola anche le lettere contenute nello zip appena scaricato verranno spostate nella sezione Lettere scaricate da lavorare o nella sezione lettere scaricate in copia conoscenza.

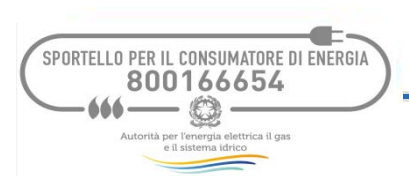

#### **2.1.c Lettere scaricate da lavorare (1/5)**

- □ Nella pagina "Lettere scaricate da lavorare" sono consentite le seguenti operazioni:
	- **Download lettera**
	- **Upload singolo della risposta** con possibilità di inserire una nota a compi-lazione facoltativa e ad uso dell'Utente
	- **Upload multiplo delle** risposte. L'archivio zip, che contiene le lettere da inviare, dovrà essere preparato dall'Utente prima dell'invio
	- **Inserimento nota singola**
- Eventuali errori durante l'Upload saranno visibili nella pagina "Invii Falliti"
- Sportello per il Consumatore di Energia Portale Esercenti  $2$  Help  $\vee$  user1 Lettere scaricate da lavorare > 3 Lettere scaricate da lavorare LifeCvcle End To End **RESULTS** Select one item from the 1 results found for "3 Lettere scaricate da lavorare" LETTERA **Data Download Utente Download** Data Pubblicazione Lettera **Data scadenza risposta**  UPLOAD MULTIPLO
- Nella colonna "Giorni scadenza risposta" è espresso, in giorni lavorativi e ad uso esclusivo dell'Utente, il valore "Data scadenza risposta - Data pubblicazione Lettera - Data corrente", ossia il numero di giorni lavorativi disponibili per effettuare l'upload della risposta nel rispetto dei tempi previsti dall'Autorità (il valore risulterà negativo qualora la data di scadenza venga superata); il campo sarà attivo a partire da inizio 2017 e la denominazione del campo potrebbe essere oggetto di modifica
	- Si evidenzia che la risposta sarà ritenuta «Assente» a fronte di mancata risposta o superamento del quindicesimo giorno lavorativo successivo alla data di scadenza prevista dal Regolamento (la colonna riporterà un valore superiore a -15; il dato esclude gli eventuali giorni lavorativi di off-line del Portale)

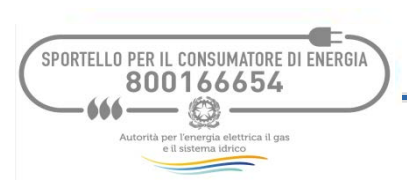

### **2.1.c Lettere scaricate da lavorare (2/5)**

Per scaricare la singola lettera, cliccare sulla lettera e nel Menu Azioni cliccare "Download Lettera"

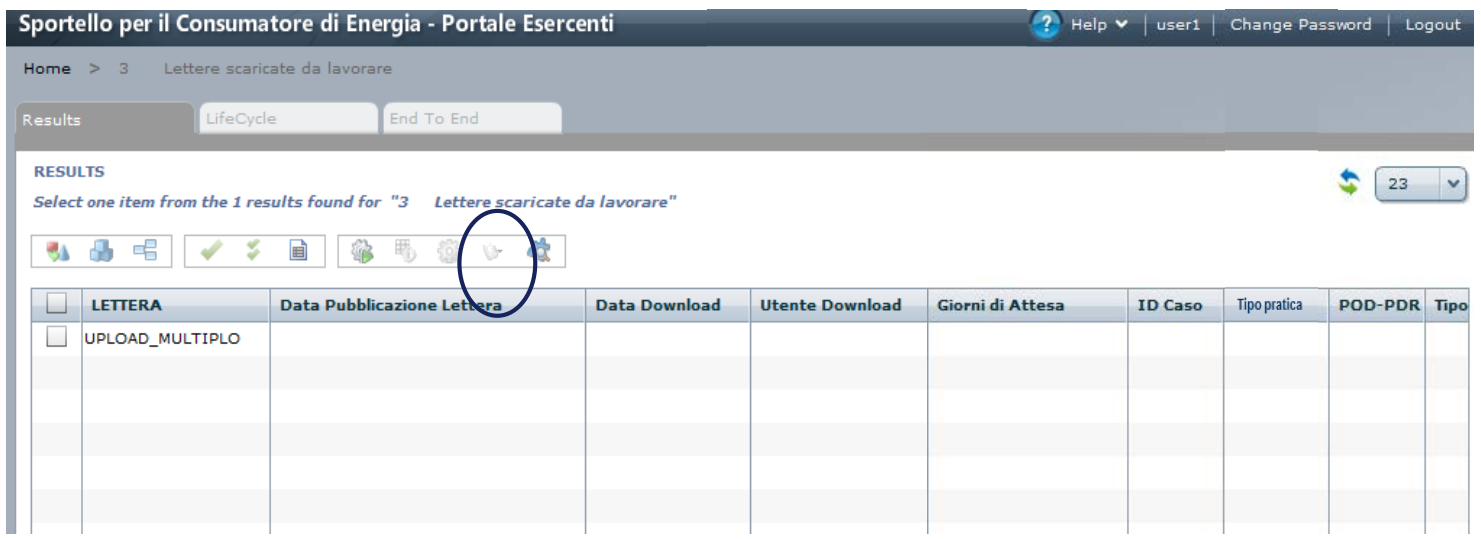

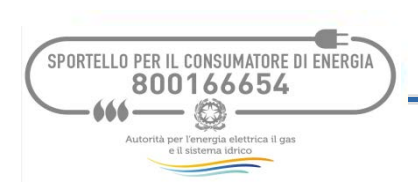

#### **2.1.c Lettere scaricate da lavorare - Upload singolo (3/5)**

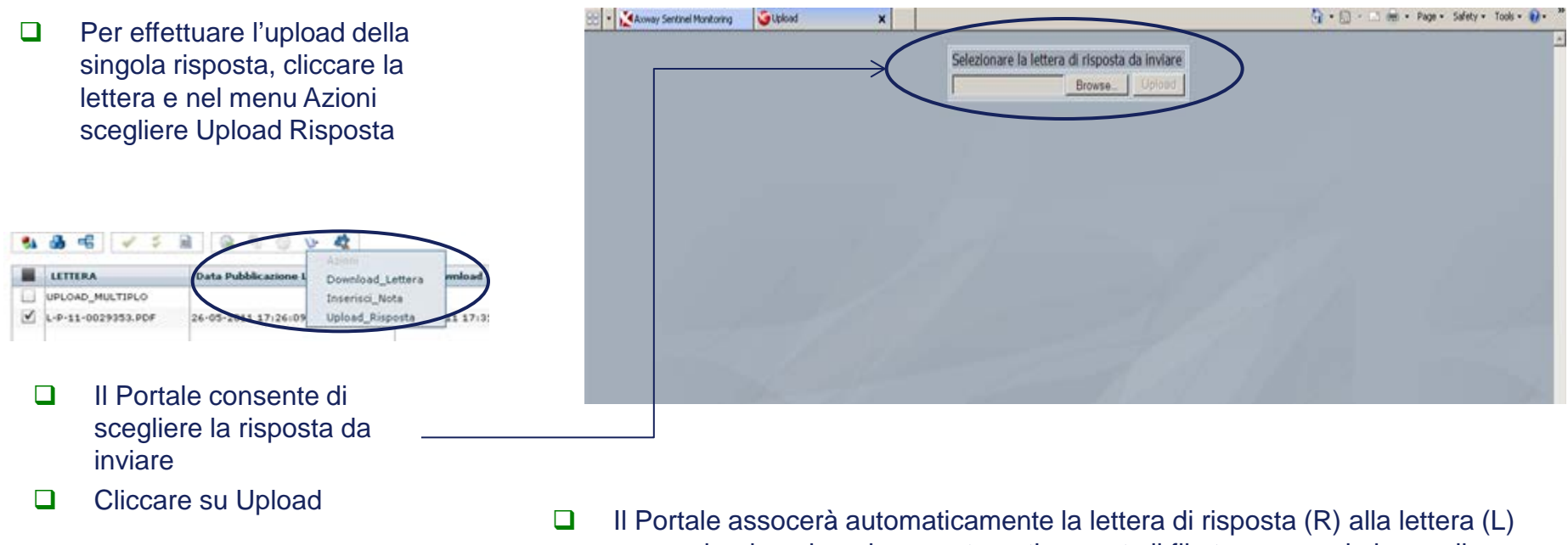

provvedendo a rinominare automaticamente il file trasmesso in base alla nomenclatura prevista dal Portale.

 Per esempio, per l'upload della risposta alla lettera **L**-P-11-0025414\_000.PDF il Portale provvederà a rinominare la risposta in **R**-P-11-0025414\_000\_1.PDF

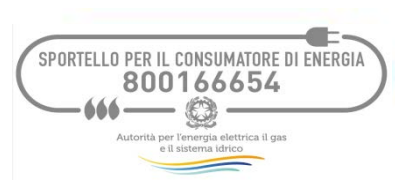

## **2.1.c Lettere scaricate da lavorare - Upload multiplo (archivio zip) (4/5)**

**D** Per effettuare l'upload multiplo di più risposte, cliccare "Upload Multiplo"

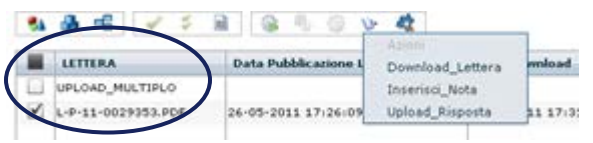

- □ Scegliere l'archivio zip contenente le risposte da inviare
- $\Box$  Il nome del file zip non è vincolante ai fini del caricamento sul Portale, pertanto potrà avere un nome a scelta
- **Q** Cliccare su Upload
- □ Il Portale provvederà a scompattare lo zip e a riconciliare le singole risposte con le lettere

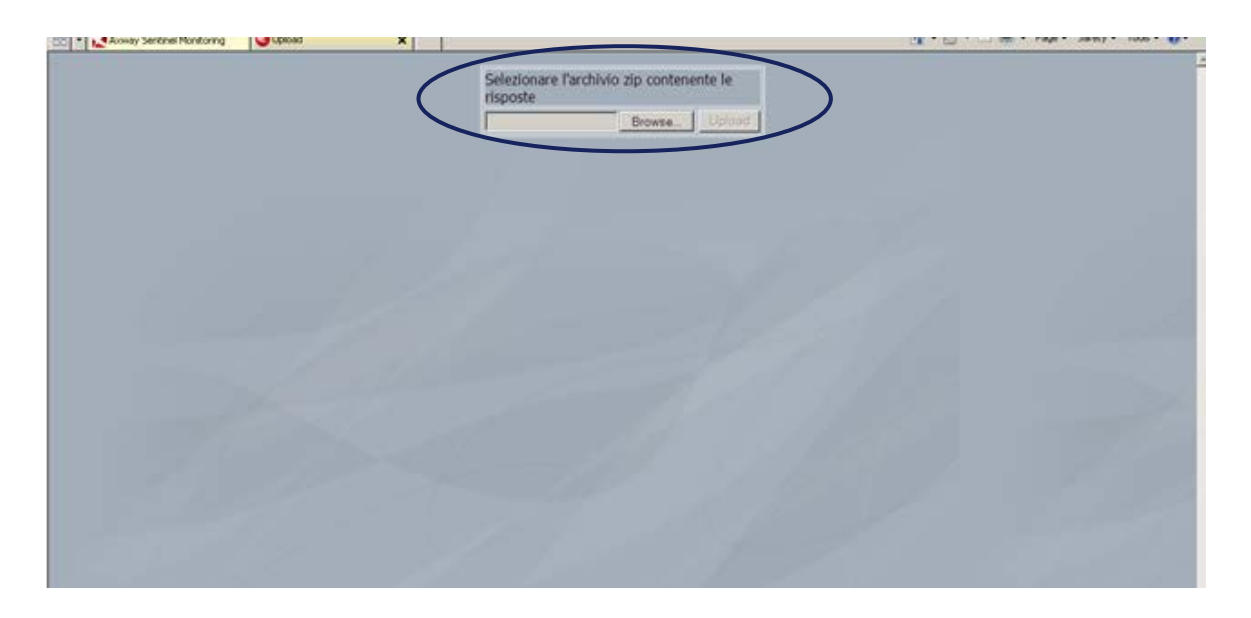

 $\Box$  Per consentire al Portale di associare le risposte contenute nello zip alle singole lettere, è necessario che le risposte rispettino la nomenclatura prevista.

 Esempio: **R**-P-11-0025414\_000\_1.PDF per la lettera **L**-P-11-0025414\_000.PDF.

Eventuali errori saranno visibili nella pagina "Invii Falliti"

 $\Box$  Se l'operazione di upload della/e risposte termina correttamente, la/le risposte saranno visibili in Archivio Lettere con Risposta

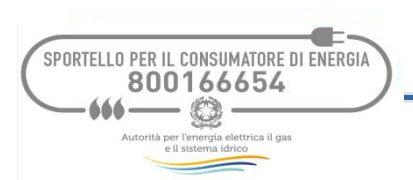

#### **2.1.c Lettere scaricate da lavorare (5/5)**

#### **Upload singolo**

- In caso di errori materiali nella Lettera di risposta sul Portale, è possibile associare ad una medesima richiesta solo una risposta ulteriore rispetto a quella già fornita, che potrà essere caricata sul Portale entro e non oltre 72h dall'inserimento della prima risposta fornita dall'Utente, fermo restando il primo inserimento ai fini del calcolo dei tempi di risposta. L'utilizzo di tale funzionalità è tracciato e monitorato
- Nel Portale sarà visualizzata solo l'ultima risposta associata nella sezione "Archivio Lettere con risposta".

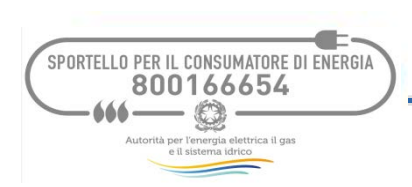

#### **2.1.d Lettere scaricate in copia conoscenza**

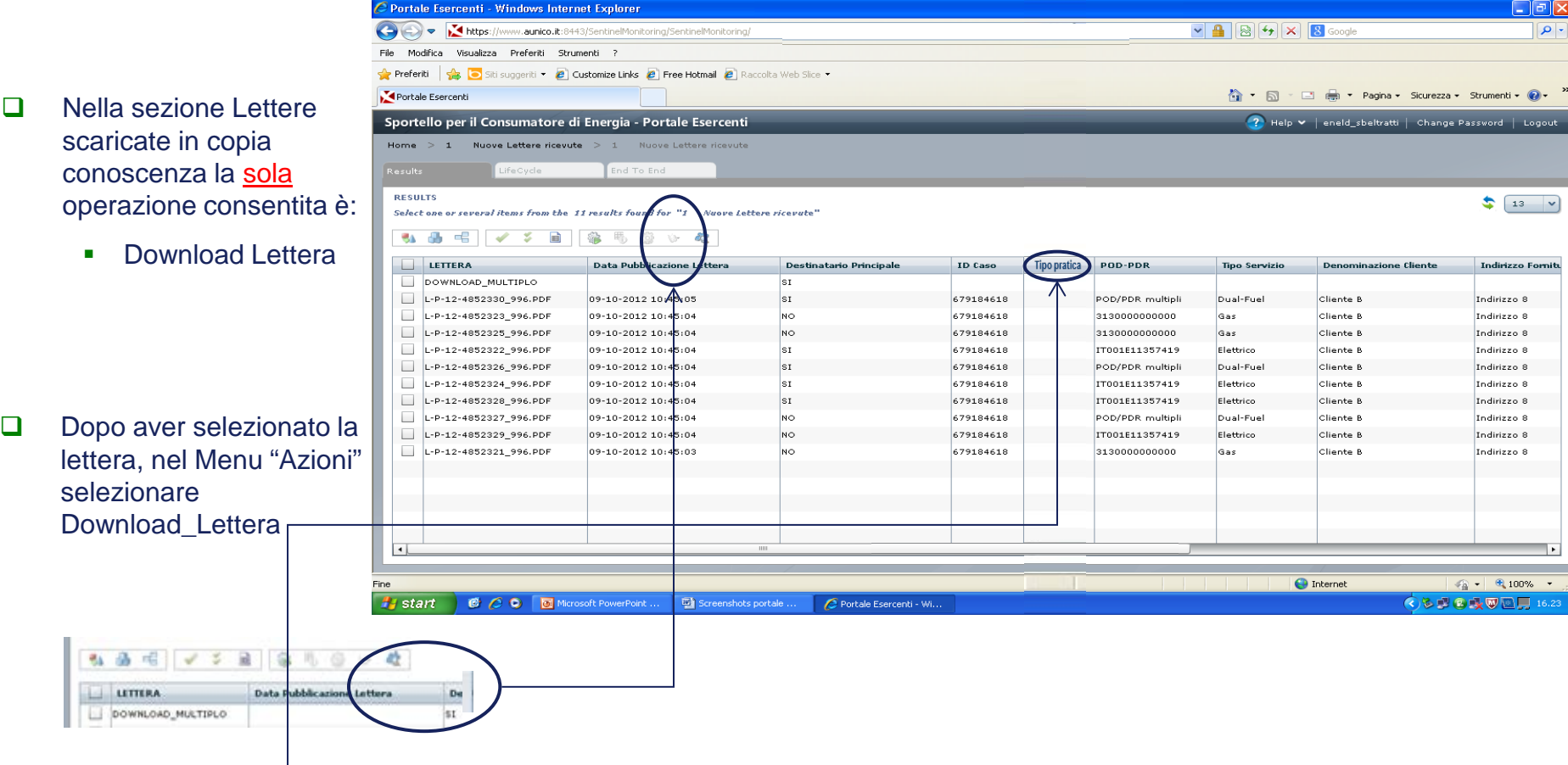

 La colonna "Tipo pratica" identifica l'ambito della richiesta ricevuta (Procedura Speciale Risolutiva): Bonus Ele/Gas, Addebito/Annullamento CMOR, Contratto Non Richiesto, Doppia fatturazione, Indennizzo automatico non erogato; il campo sarà attivo a partire da inizio 2017 e la denominazione del campo potrebbe essere oggetto di modifica

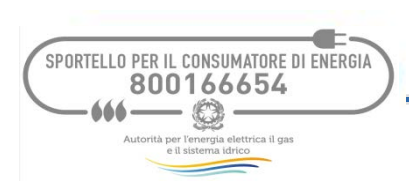

### **2.1.e Archivio Lettere con Risposta (1/3)**

- □ Nell'Archivio Lettere con Risposta sono consentite le seguenti operazioni:
	- **Download Risposta**
	- **E** Download Lettera
	- **Upload Risposta singola** rispettando i **vincoli**:
		- $\triangleright$  temporale (non oltre 72h dal primo upload)
		- $\blacktriangleright$  una sola risposta integrativa/correttiva accettata
	- **Inserimento nota** *ad uso dell'Utente*

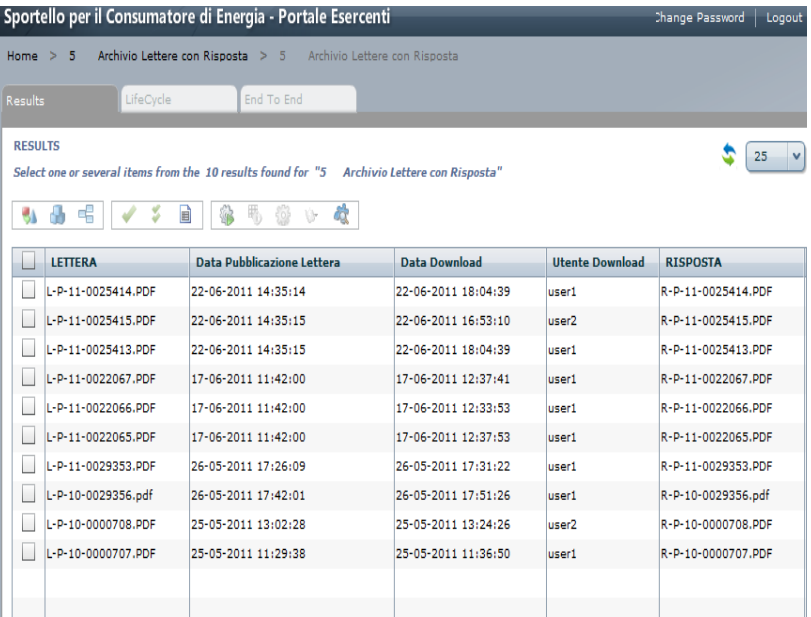

Gli errori di upload (anche nel caso in cui venga inserita una seconda risposta integrativa oltre il limite temporale previsto) sono segnalati nella sezione "Invii Falliti"

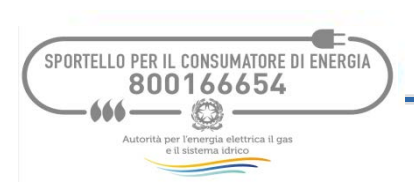

#### **2.1.e Archivio Lettere con Risposta (2/3)**

 $\Box$  Per scaricare la singola lettera o la risposta, cliccare sulla lettera desiderata e nel Menu Azioni cliccare la voce di Menu corrispondente

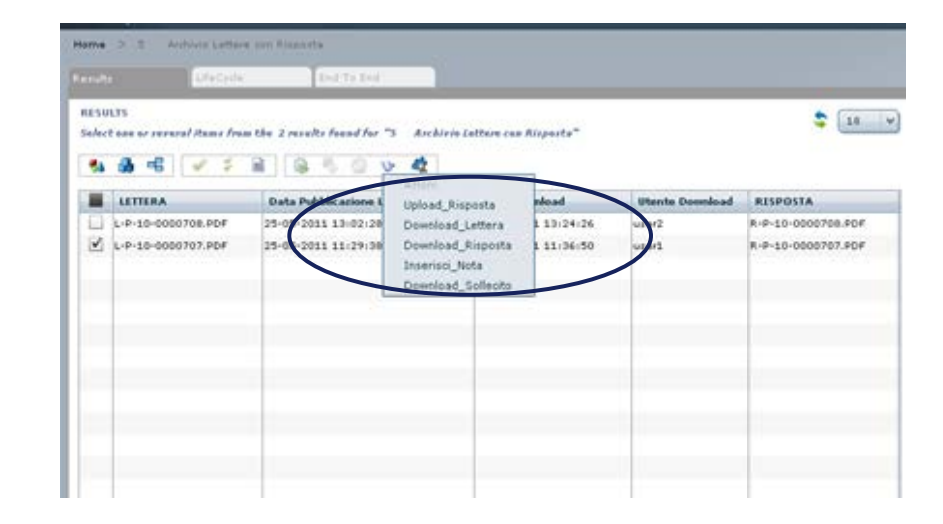

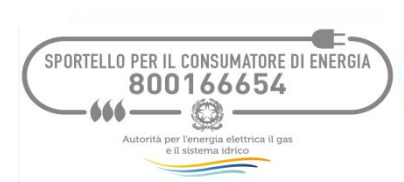

#### **2.1.e Archivio Lettere con Risposta - Upload singolo (3/3)**

**ISULTS** 

#### **Vincoli:**

- $\triangleright$  E' consentita una sola correzione/sostituzione di una risposta già fornita, entro e non oltre 72h dal primo upload
- **D** Per inviare una lettera di risposta al Portale, cliccare sulla lettera e cliccare Upload Risposta nel Menu Azioni
- Il Portale consente di scegliere la risposta da inviare
- **Q** Cliccare su Upload

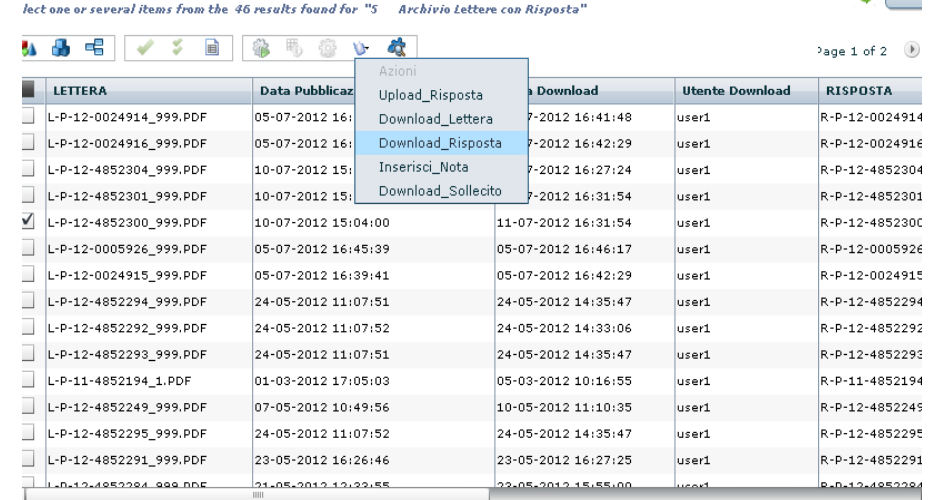

- Il Portale assocerà automaticamente la lettera di risposta (**R**) alla lettera (**L**)
- □ Nel Portale sarà visualizzata solo l'ultima risposta associata nella sezione "Archivio Lettere con risposta"

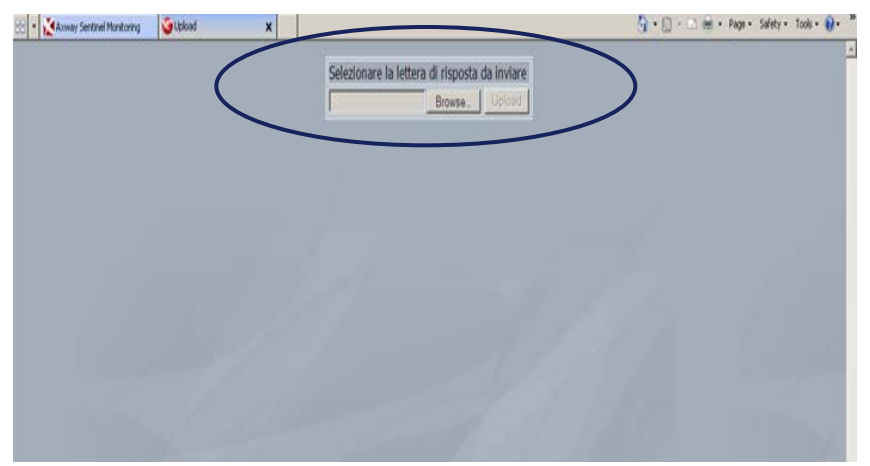

 $\bullet$   $\Box$ 

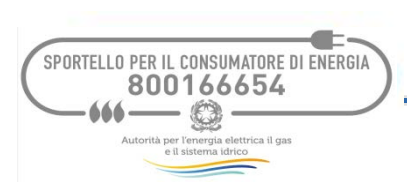

### **2.1.f Comunicazioni Libere (1/2)**

- **Nella sezione "Comunicazioni** libere" sono consentite le seguenti operazioni
	- **Upload comunicazione**
	- **Download** comunicazione
- **D** Per inviare una comunicazione cliccare "Upload Comunicazioni" e scegliere il file (in formato pdf) da trasmettere.
- □ Sono disponibili 17 caratteri liberi (spazi ed estensione inclusa) ad uso dell'Utente. La dimensione del file non deve superare il limite di 15 Mb, dimensione massima accettata dal sistema; a tal fine, si raccomanda l'utilizzo di formati che consentano la migliore compressione (in caso di file audio allegato è preferibile il formato MP3). I file allegati devono essere inseriti all'interno del file .PDF

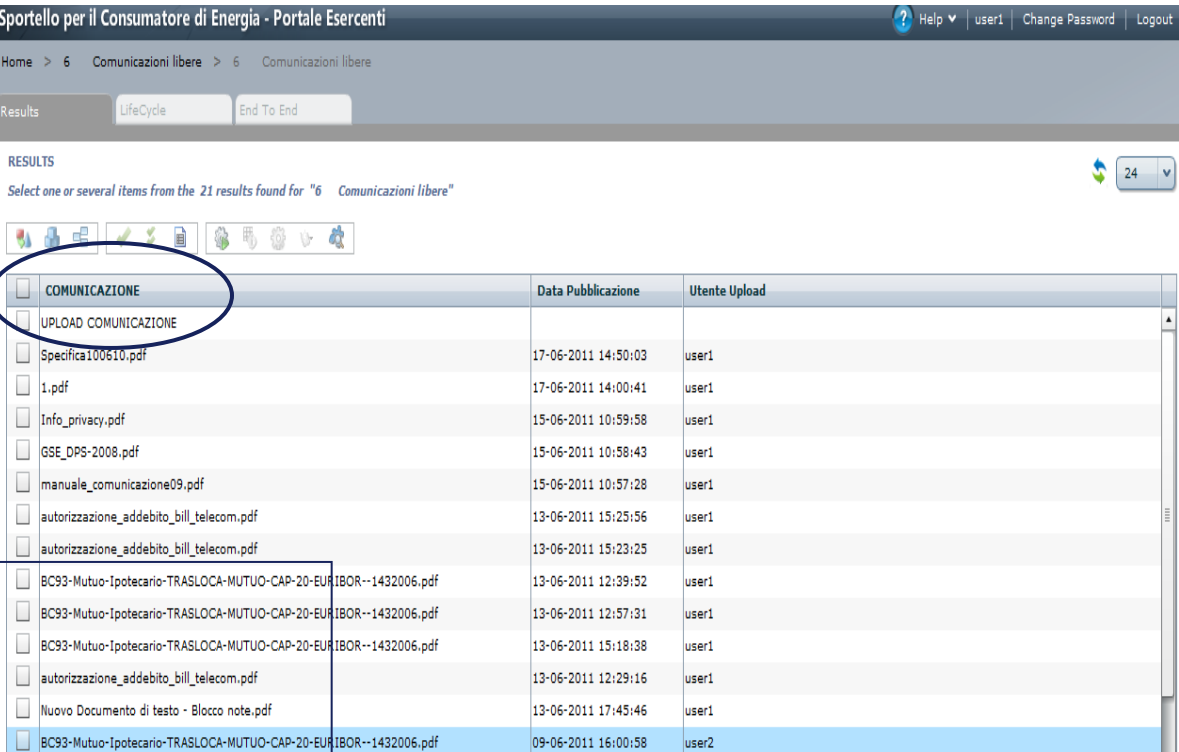

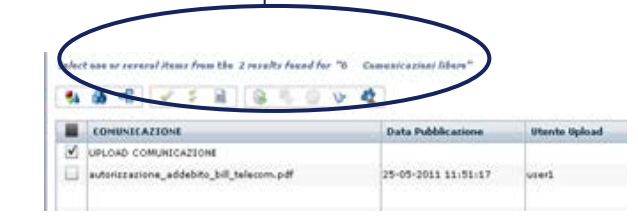

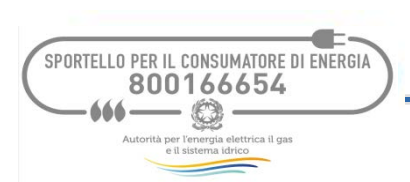

#### **2.1.f Comunicazioni Libere (2/2)**

 $\Box$  Per scaricare una comunicazione già trasmessa al Portale, cliccare sul nome della comunicazione e cliccare nel Menu Azioni Download **Comunicazione** 

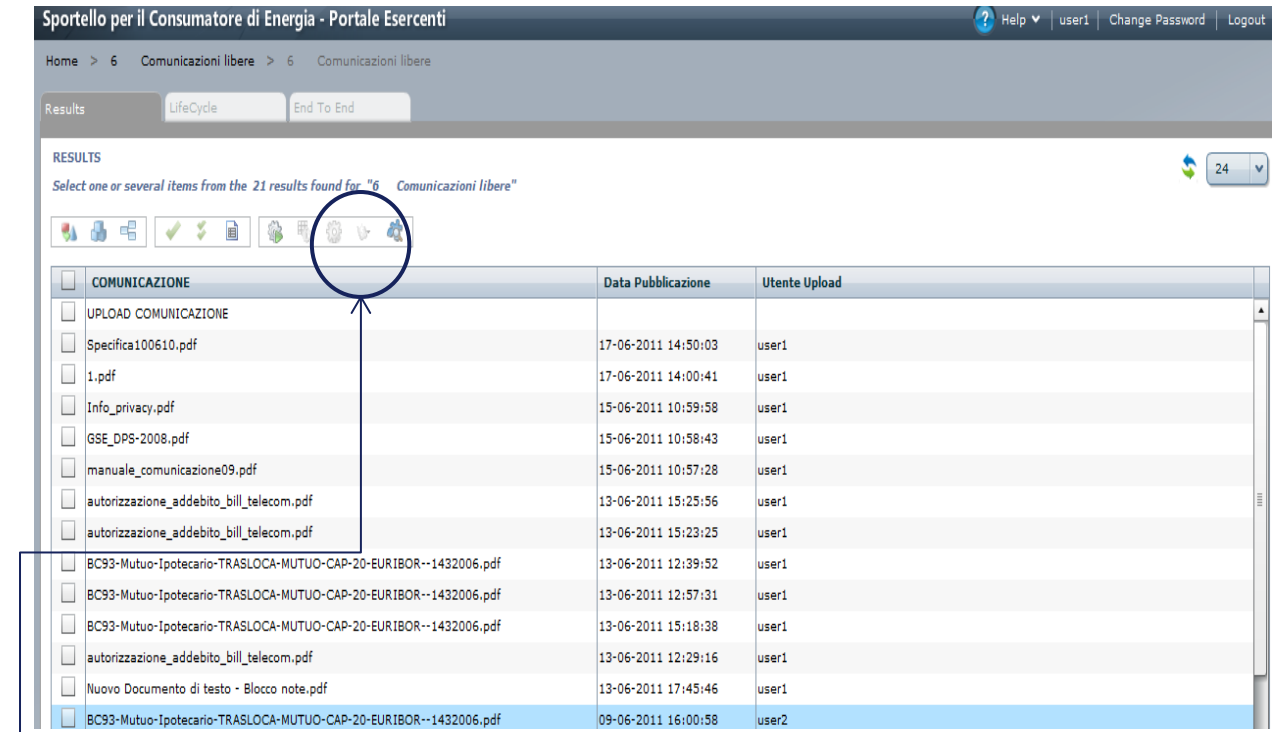

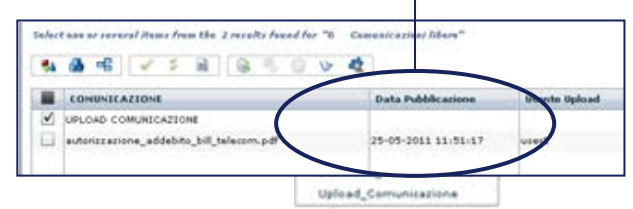

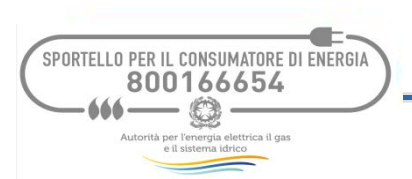

#### **2.1.g Aggiornamento massivo campo note**

- E' possibile aggiornare il campo note in modalità massiva attraverso un file di testo (in formato CSV) che contiene due colonne: il riferimento al file Lettera (richiesta sportello) e il contenuto con cui aggiornare il campo Note associato alla Lettera
- Il file deve essere caricato sul Portale attraverso la procedura esistente di "Upload multiplo" presente nella sezione "lettere scaricate da lavorare", all'interno del file zip. Il file zip può contenere il solo file CSV o il file CSV unitamente alle risposte alle lettere. Il file csv deve essere nominato UPLOAD\_NOTE.CSV.
- L'aggiornamento del campo Note sarà in modalità "append", aggiungendo cioè il contenuto del file all'eventuale testo già presente nel campo.
- $\Box$  Il file CSV deve avere le sequenti caratteristiche:
	- 2 campi: nome lettera sportello (L-P-11-0025414\_000.PDF o S-P-11-0025414\_000.PDF) a cui si riferisce e testo nota
	- **Separatore carattere ";" (CSV tipo Excel)**
	- Ogni record separato da ritorno a capo
- Eseguito l'upload, il sistema provvederà ad aggiornare le note delle lettere corrispondenti.
- Anche a seguito dell'aggiornamento massivo del campo note, è sempre possibile aggiornare manualmente il contenuto del campo note.

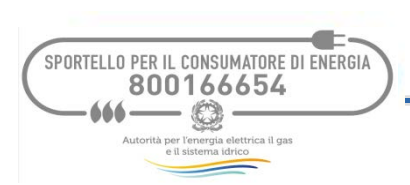

### **2.1.h Invii Falliti**

- □ Nella pagina Invii Falliti è possibile visualizzare eventuali errori generati nel caso di Upload al Portale
- Gli errori possono dipendere da:
	- **motivi tecnici**
	- **·** risposte non riconciliabili con nessuna Lettera
	- **risposte integrative** presenti e fuori tempo massimo

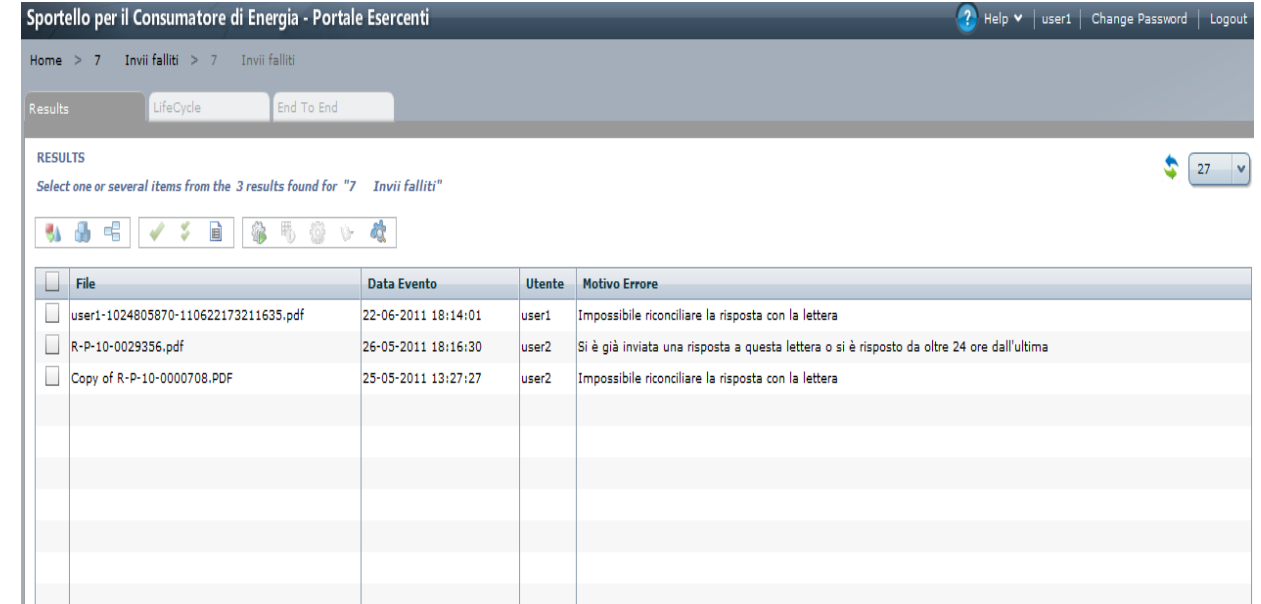

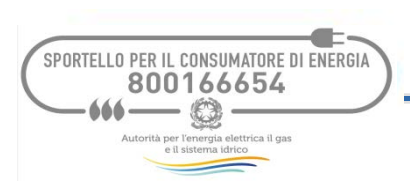

#### **3. Documenti**

- □ Nella pagina Documenti è possibile scaricare documentazione di carattere procedurale resa disponibile dallo Sportello
- È possibile richiedere supporto tecnico all'Help Desk Sportello (es. accesso, malfunzionamenti dowload -upload, ...) cliccando la voce "Mail\_supporto" nel Menu " Azioni che permetterà l'invio diretto di un'e -mail all'indirizzo:

[HD\\_PORTALE@acquirenteunico.it](mailto:HD_PORTALE@acquirenteunico.it)

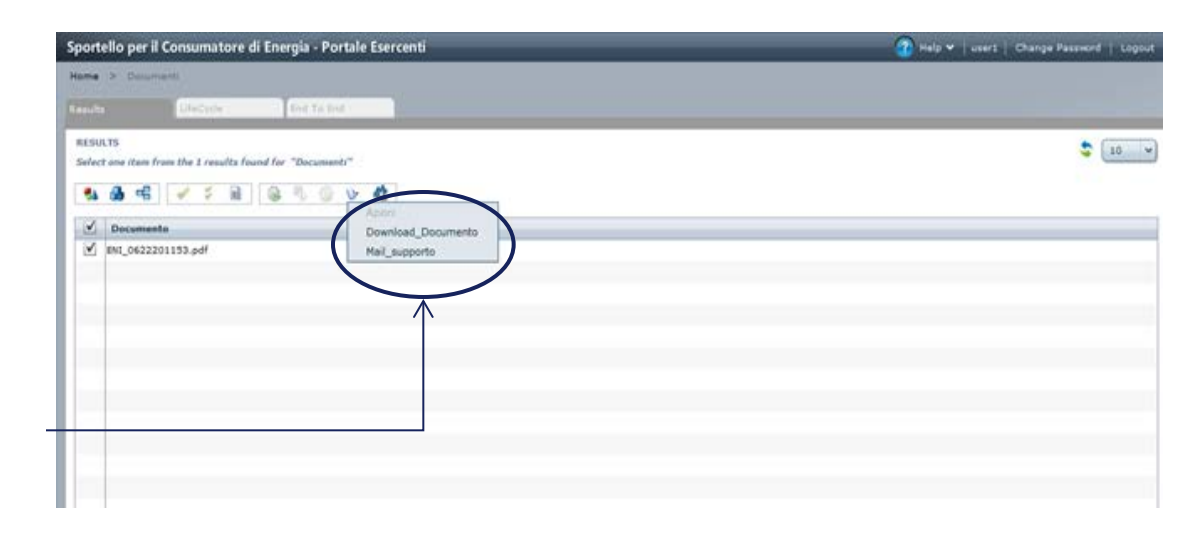

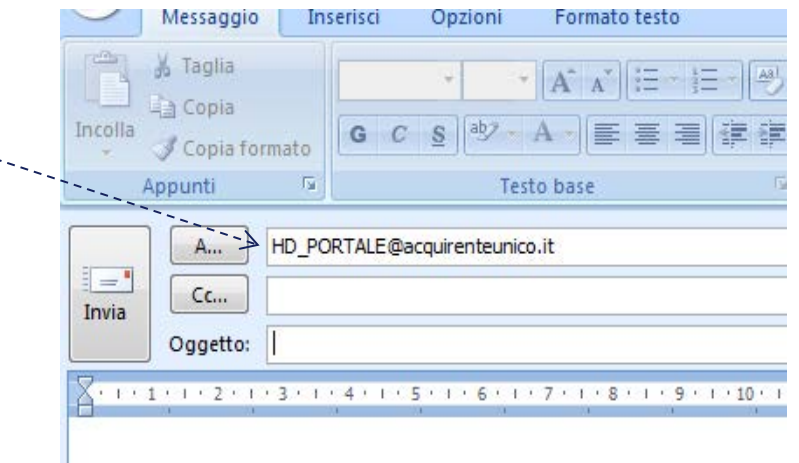

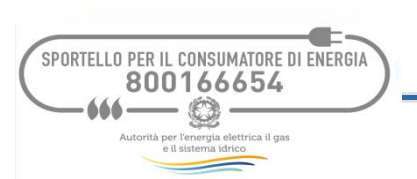

#### **4. Ricerca Lettere (1/2)**

- Nella sezione Ricerche è possibile effettuare ricerche libere su tutti campi disponibili presenti nelle pagine del Portale:
	- **Lettera**
	- **Risposta**
	- **-** Destinatario Principale
	- **ID Caso**
	- **•** Denominazione Cliente
	- **Indirizzo Fornitura**
	- **POD\PdR**
	- **Tipo Servizio**
	- **Completezza risposta**
	- Nota

Il Portale offre la possibilità di scelta dell'arco temporale per l'operazione di ricerca: *Data pubblicazione Lettera: Da: … A:….*

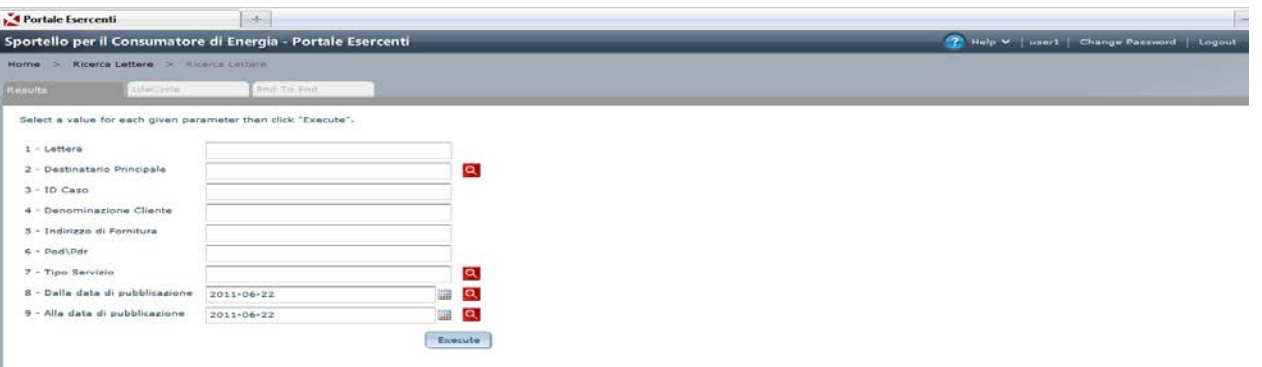

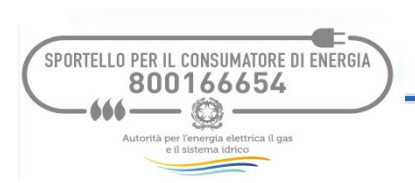

#### **4. Ricerca Lettere (2/2)**

 $\mathbf{v}_k$ 

 Per le operazioni di ricerche estese è possibile utilizzare il carattere "**%**". Per esempio per la ricerca di tutte le lettere che iniziano con L-P-10 è sufficiente inserire nel campo Lettera "L-P-10%". Nella ricerca è possibile utilizzare anche l' " Entry Assistant "  $\Box$  per l'inserimento di ulteriori criteri/parametri finalizzati alla ricerca

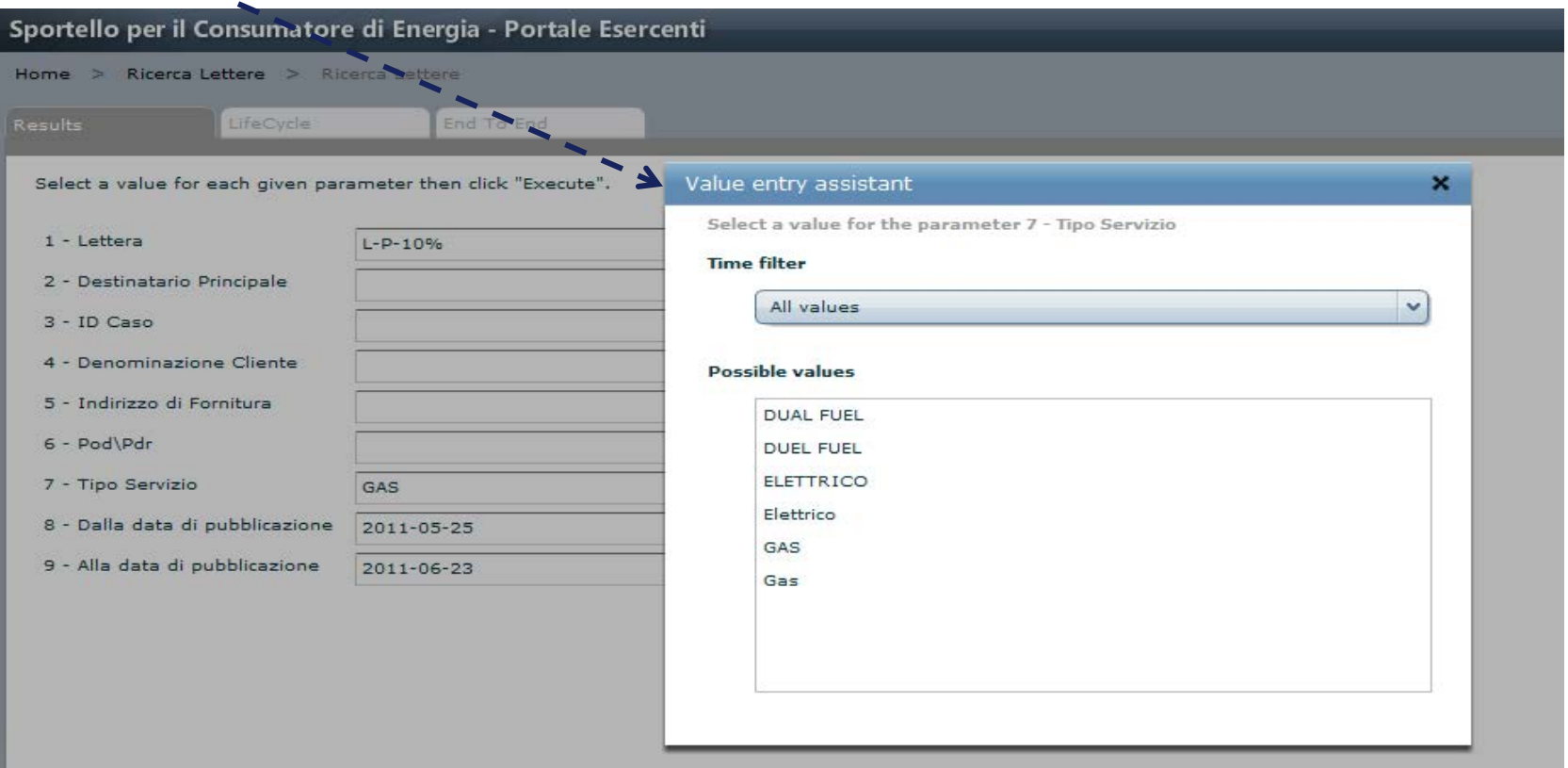

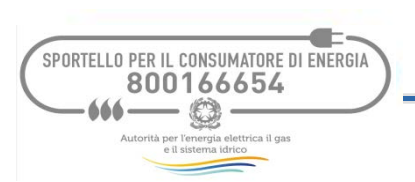

### **5. Report (1/5)**

Per tutti i campi presenti nelle pagine del Portale è possibile estrarre reportistica nei formati:

- PDF
- **HTML**
- **xLS**
- $CSV$

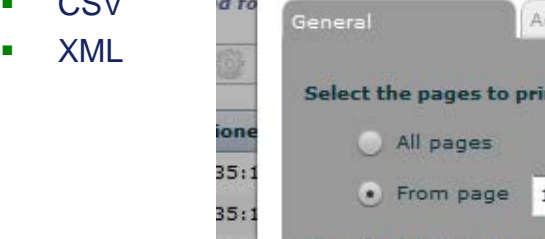

End

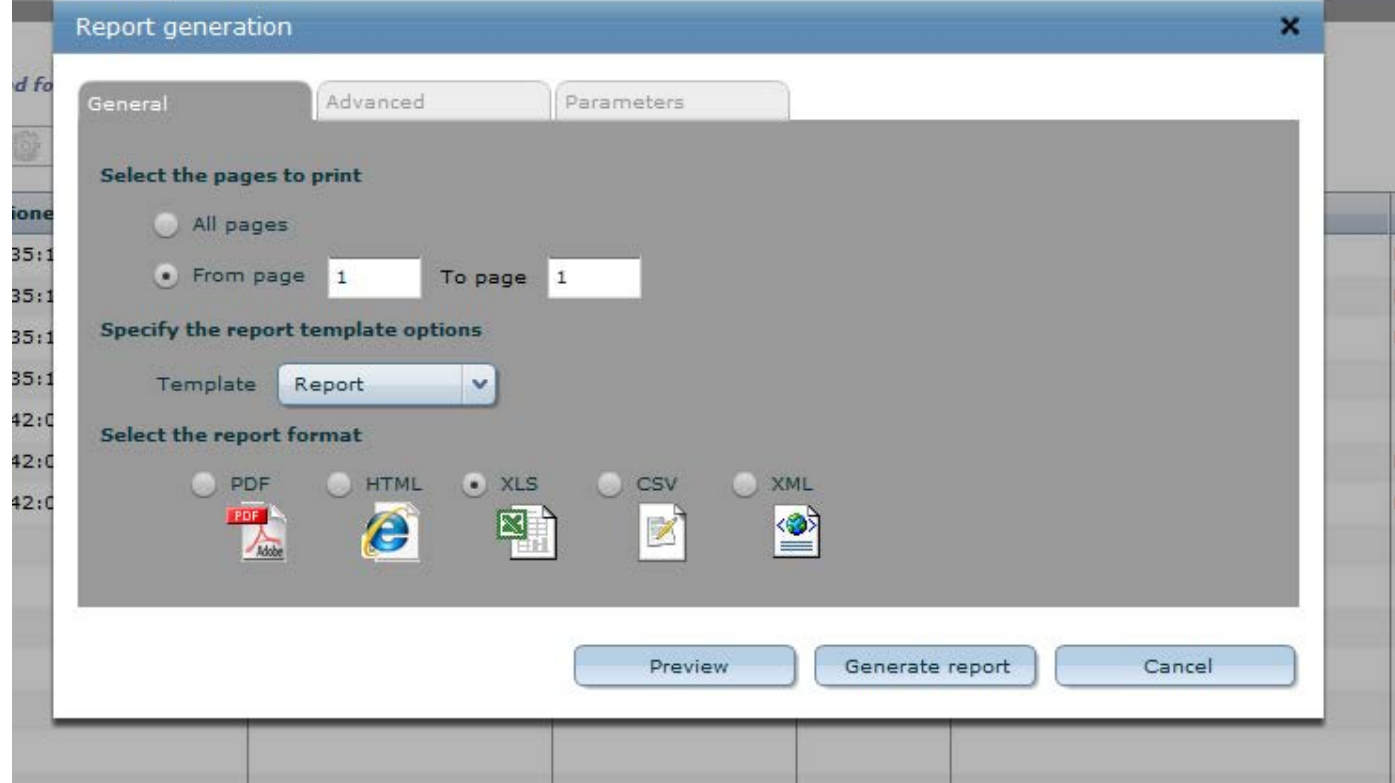

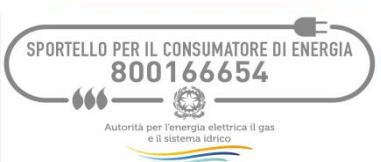

## **5. Report (2/5)**

- $\Box$  E' possibile selezionare tutte le pagine o un range di pagine (from to) per la generazione del Report e il template semplice o dettagliato (nel dettaglio viene riportato anche il nome dello user)
- Il pulsante "Generate report" consente di salvare in locale il Report selezionato

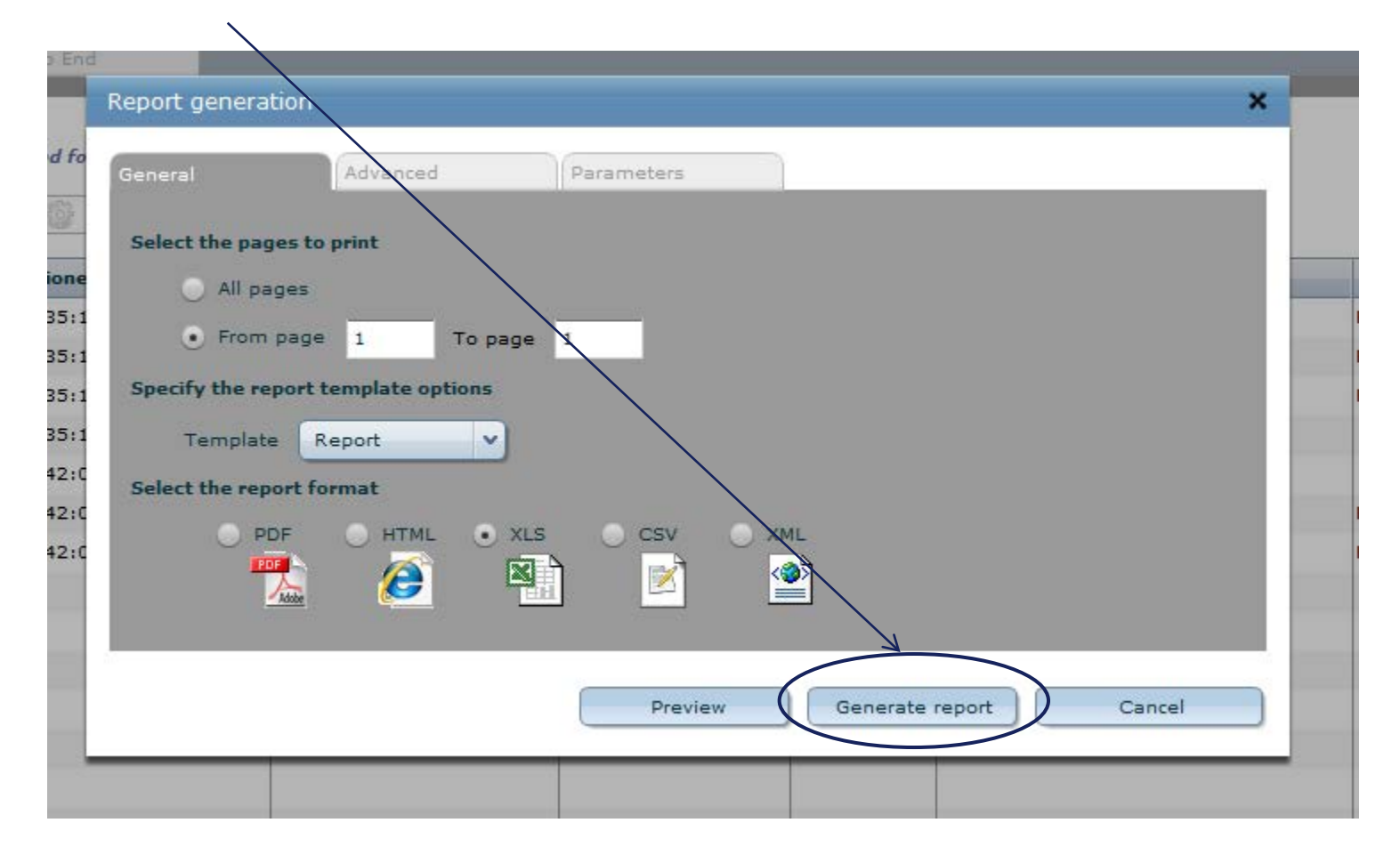

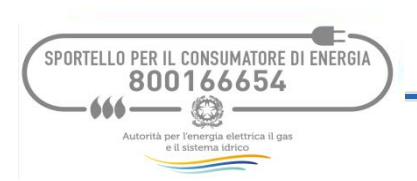

### **5. Report (3/5)**

- □ Nel pannello "Advanced " è possibile impostare la larghezza delle colonne contenute (Width e Stretch)
- Il flag " Visible " consente di visualizzare o meno nel report la relativa colonna

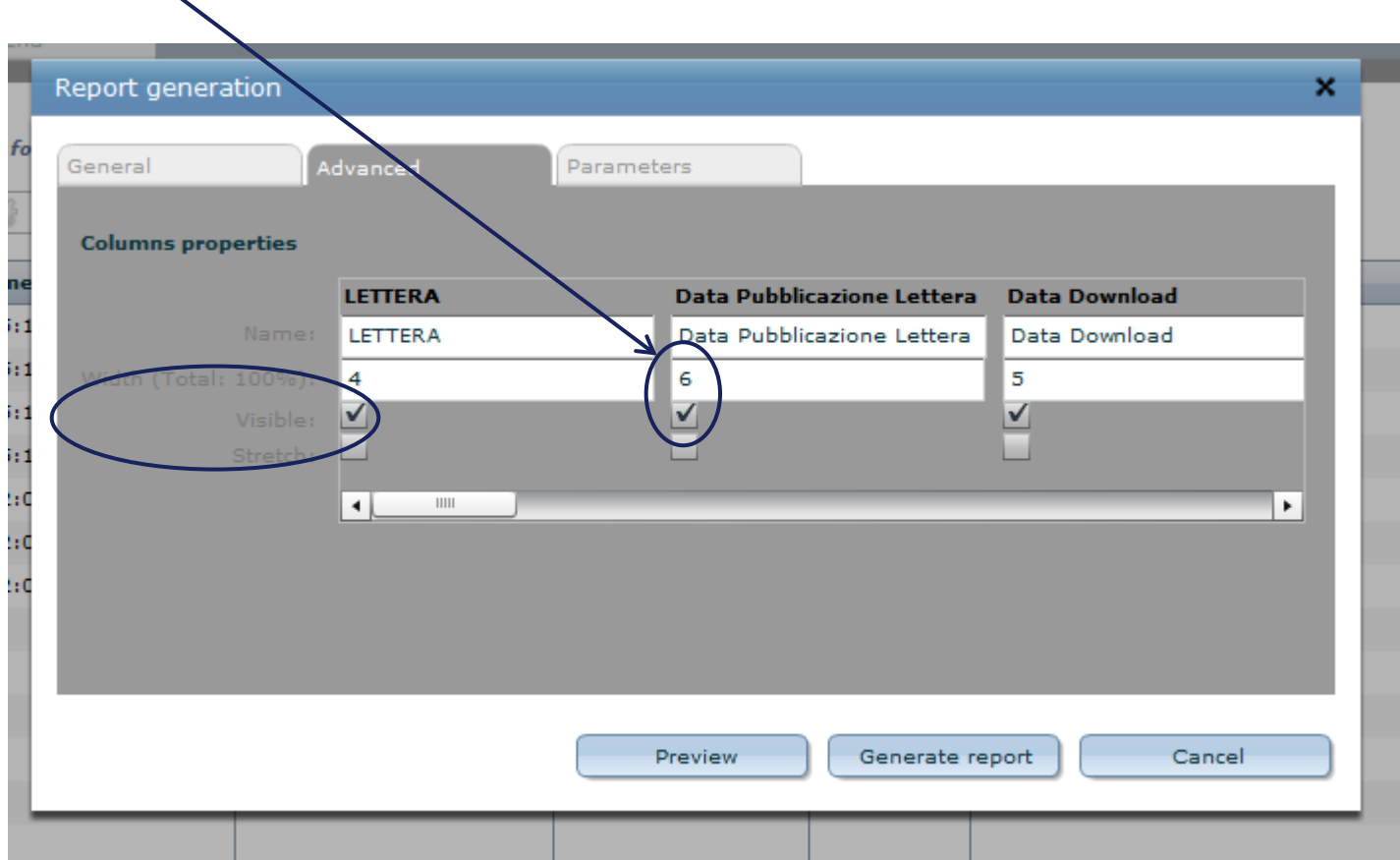

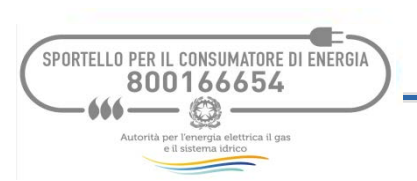

## **5. Report (4/5)**

#### Esempio di Report Portale in formato PDF

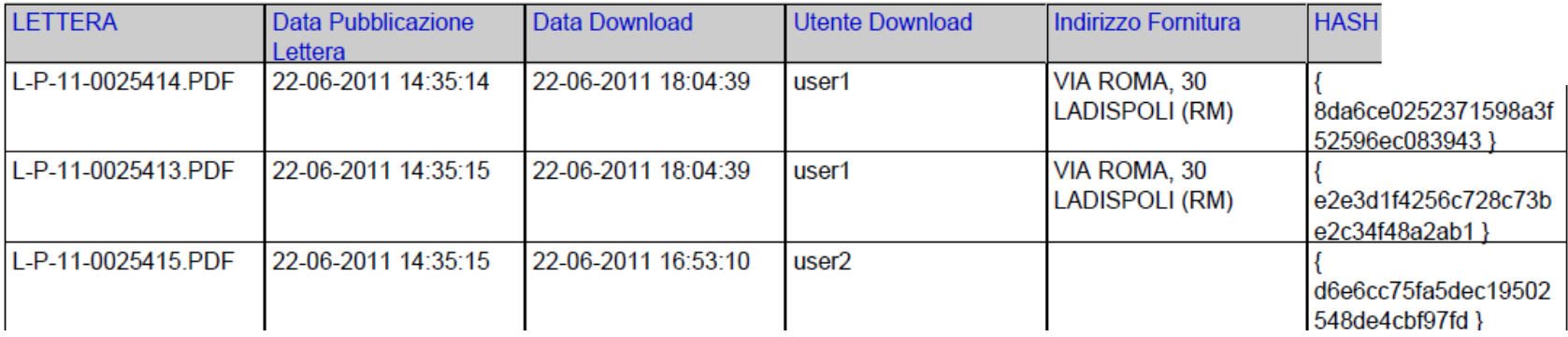

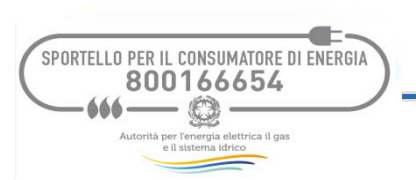

## **5. Report (5/5)**

#### Esempio di Report Portale in formato XLS

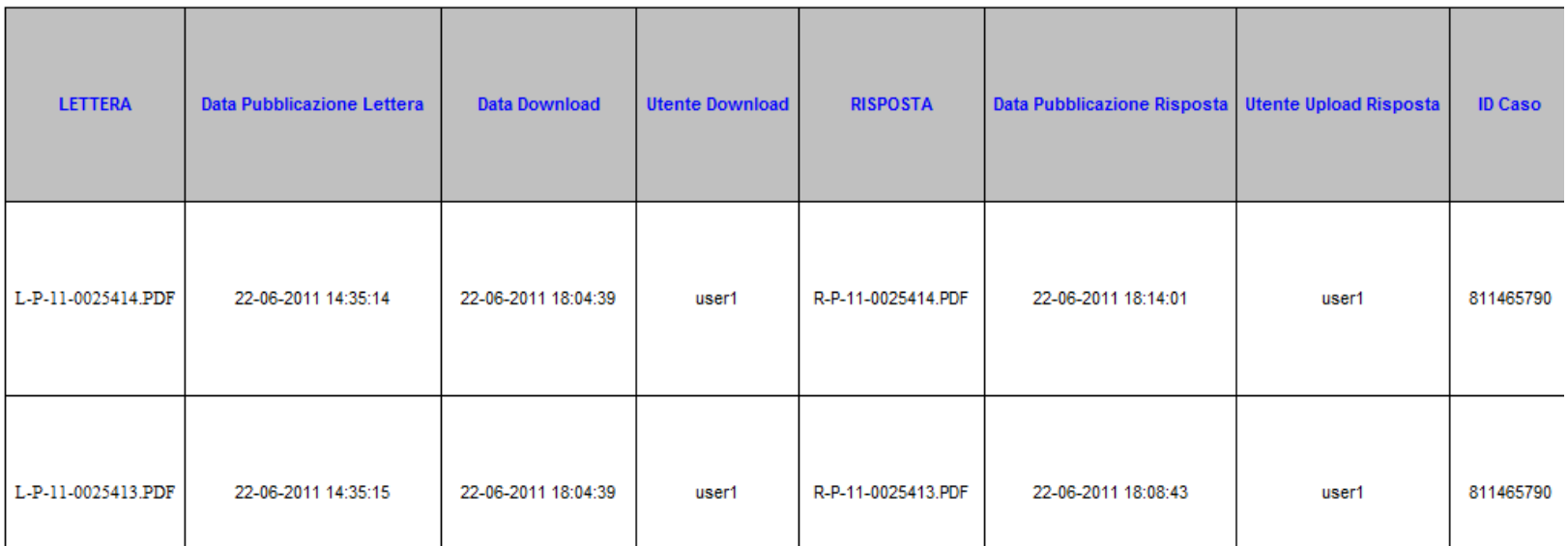

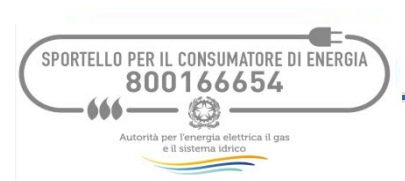

#### **6. Operatività Portale ed Help desk**

Il portale è disponibile dal lunedì alla domenica dalle ore 00:00 alle ore 01.00 e dalle ore 03.00 alle ore 00.00 di ciascun giorno.

#### **Interventi tecnici programmati**

Gli interventi tecnici programmati per manutenzione o implementazione che richiedono una sospensione del servizio verranno comunicati, di norma, almeno quattro giorni solari di anticipo con l'indicazione dell'orario dell'interruzione e dell'orario previsto di ripresa del servizio. La comunicazione avverrà tramite apposito avviso presente nella Home Page del portale (area pubblica).

#### **Interventi tecnici non programmati**

Gli interventi tecnici non programmati, verranno comunicati, tramite apposito avviso presente nella Home Page del portale (area pubblica)., segnalando l'interruzione del servizio e la ripresa dello stesso.

#### **Orari Help Desk tecnico**

Il supporto tecnico risponde dal lunedì al venerdì dalle ore 09.00 alle ore 17.00, dal seguente recapito: [HD\\_PORTALE@acquirenteunico.it](mailto:HD_PORTALE@acquirenteunico.it)

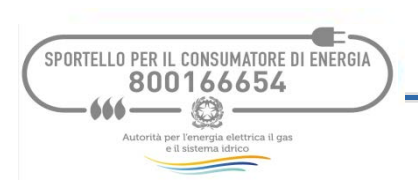

#### **7. Gestione Indisponibilità Portale**

In caso di impossibilità del caricamento delle risposte a causa di malfunzionamento del Portale Operatori-Gestori, gli operatori possono comunicare ad HD\_PORTALE@acquirenteunico.it la segnalazione dell'anomalia e l'elenco delle risposte in questione tramite file Excel contenente la denominazione delle singole risposte (R-P-13……..\_XXX,PDF), in allegato il template di esempio.

#### **Requisiti per l'avvio della procedura**

Il Portale si considera non disponibile nei casi in cui il periodo di indisponibilità interessi **più di 3 ore continuative**  dalle ore 9:00 alle ore 18:00 dei giorni feriali.

I periodi di indisponibilità del Portale conseguenti ad interventi di manutenzione programmata sono esclusi dalla procedura sopra descritta.

Lo Sportello fornirà tempestivo riscontro alle segnalazioni e, in caso di accertato malfunzionamento imputabile esclusivamente ai sistemi AU, attribuisce alle risposte la data di pubblicazione del giorno in cui è stato effettuato il tentativo di caricamento non andato a buon fine, al fine di tenerne conto nel calcolo degli Indicatori. Le risposte oggetto di segnalazione dovranno essere comunque caricate su Portale entro le 72 ore successive alla risoluzione dell'anomalia.

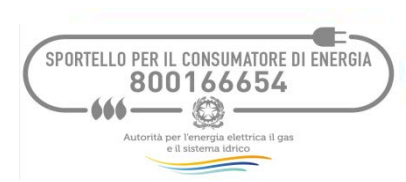

#### **8. Classificazione qualità risposte**

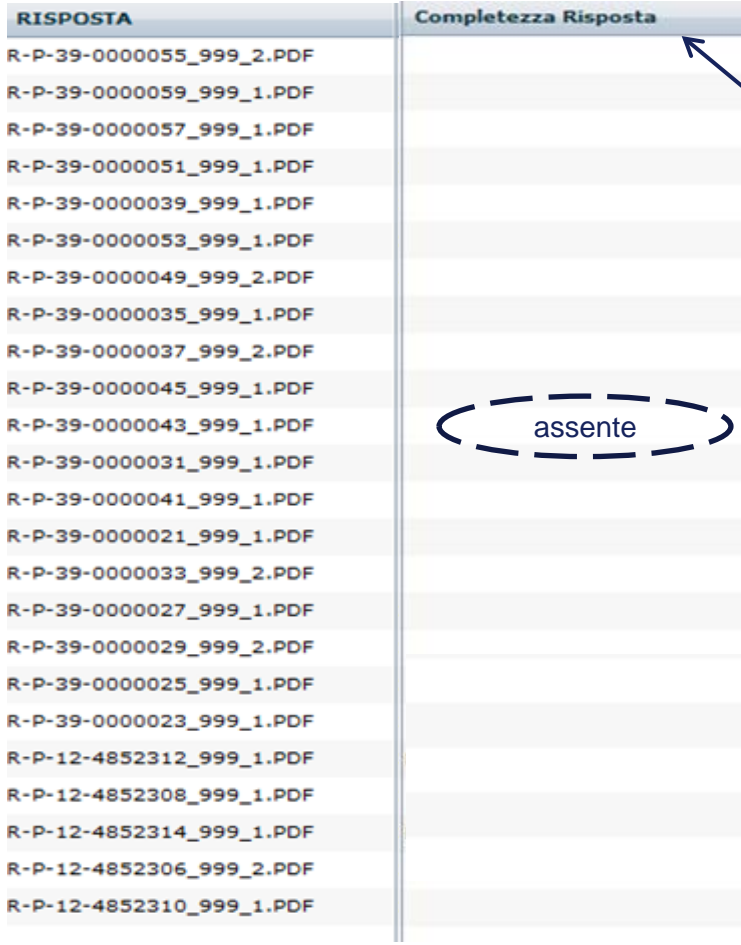

- La risposta non pervenuta o inviata oltre il quindicesimo giorno lavorativo dal termine di scadenza della richiesta sarà classificata e indicata come «assente». Si considera non pervenuta la risposta incompleta.
- In caso di risposta «completa» il campo non sarà valorizzato.

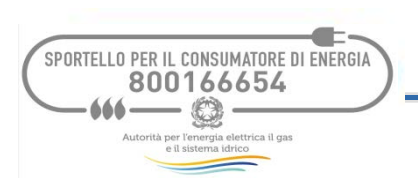

#### **9. Focus Contratti Non Richiesti: comunicazione Rigetti ex del. 153/2012/R/com**

La Comunicazione allo Sportello dei reclami rigettati deve essere inserita nella sezione "Comunicazioni Libere". Il file .PDF deve avere la seguente struttura:

- il file deve essere denominato: RIGETTO\_DEL\_153; sono disponibili ulteriori 10 caratteri liberi (spazi ed estensione inclusa) ad uso dell'Utente;
- la dimensione del file non deve superare il limite di 15 Mb, dimensione massima accettata dal sistema; a tal fine, si raccomanda l'utilizzo di formati che consentano la migliore compressione (in caso di file audio allegato è preferibile il formato MP3). I file allegati devono essere inseriti all'interno del file .PDF

Si precisa che i requisiti sopra descritti riguardano unicamente il file tramite cui viene inoltrata la comunicazione; quest'ultima deve essere conforme a quanto previsto dall'art. 8, Allegato A, del. 153/2012/E/com con particolare riferimento alla lettera a).

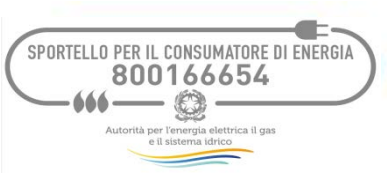

### **10. PEC (1/2)**

Esempio di e-mail PEC generata dal Portale per l'invio del report giornaliero

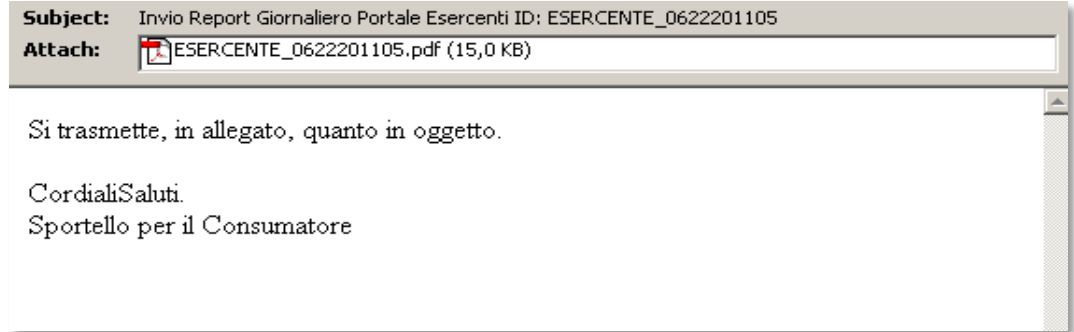

La PEC giornaliera sarà inviata all'indirizzo di Posta Certificata indicato dall'Utente

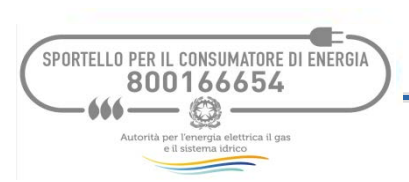

## **10. PEC (2/2)**

- Esempio di report giornaliero allegato alla PEC
- Sezioni contenute nel report:
	- **Nuove Lettere Pubblicate dallo** Sportello per il Consumatore
	- **Lettere Scaricate dall'Utente**
	- Risposte inviate dall'Utente
	- Comunicazioni inviate dall'Utente
	- **Invii Falliti (errori)**

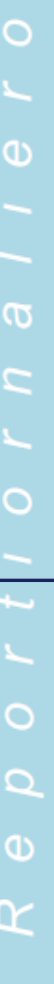

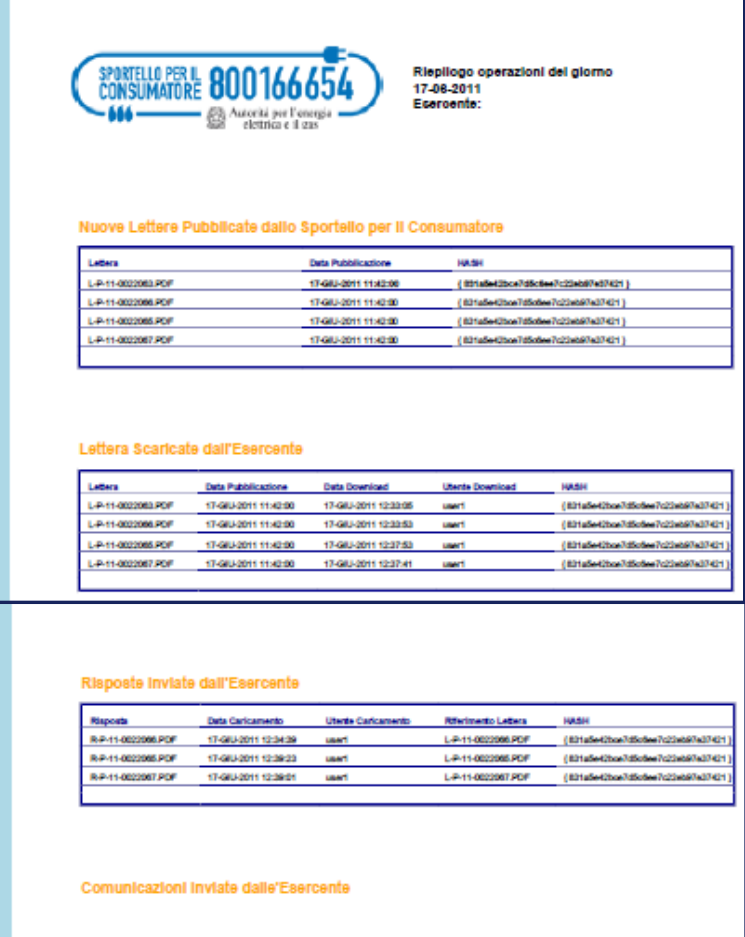

Pagina 1